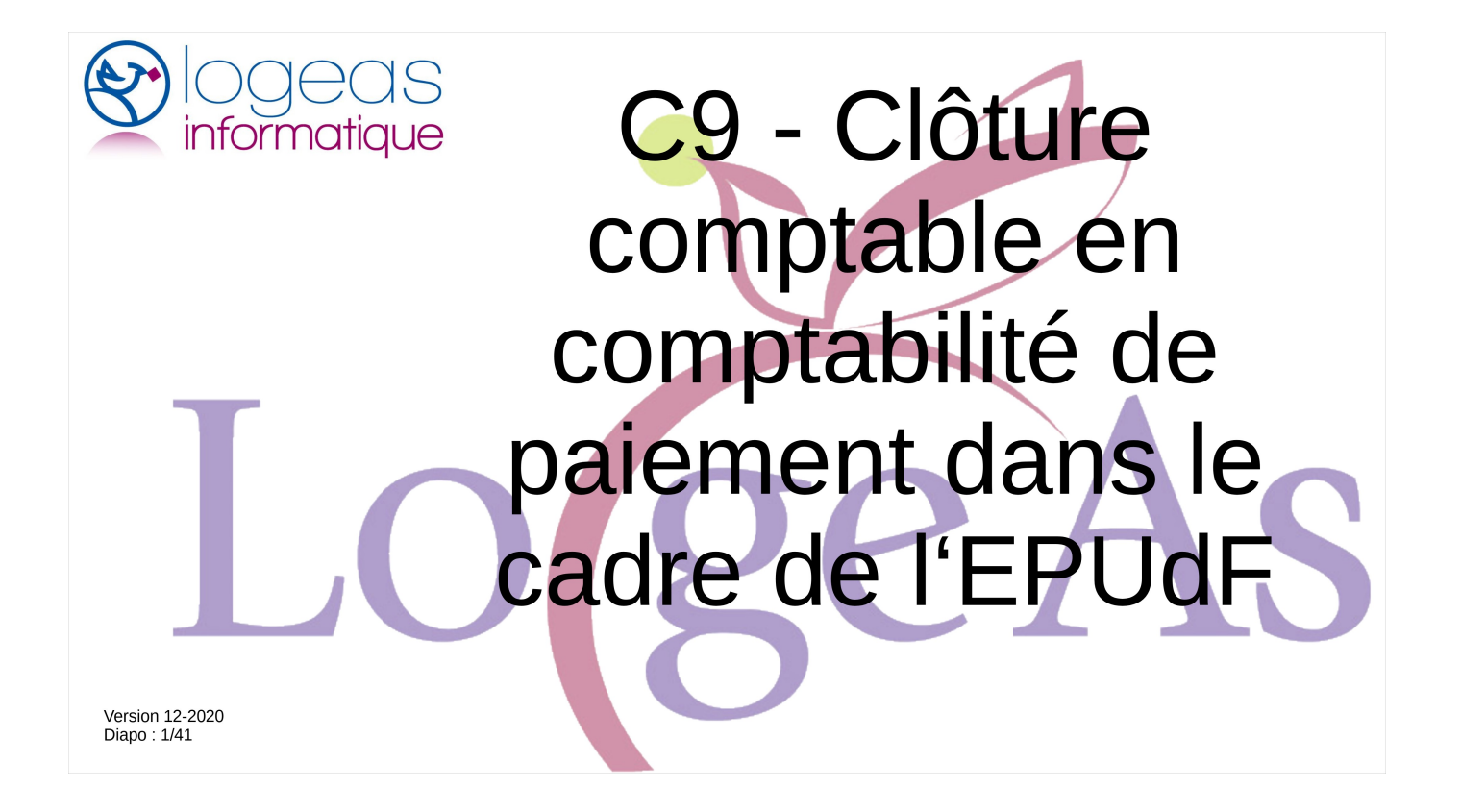

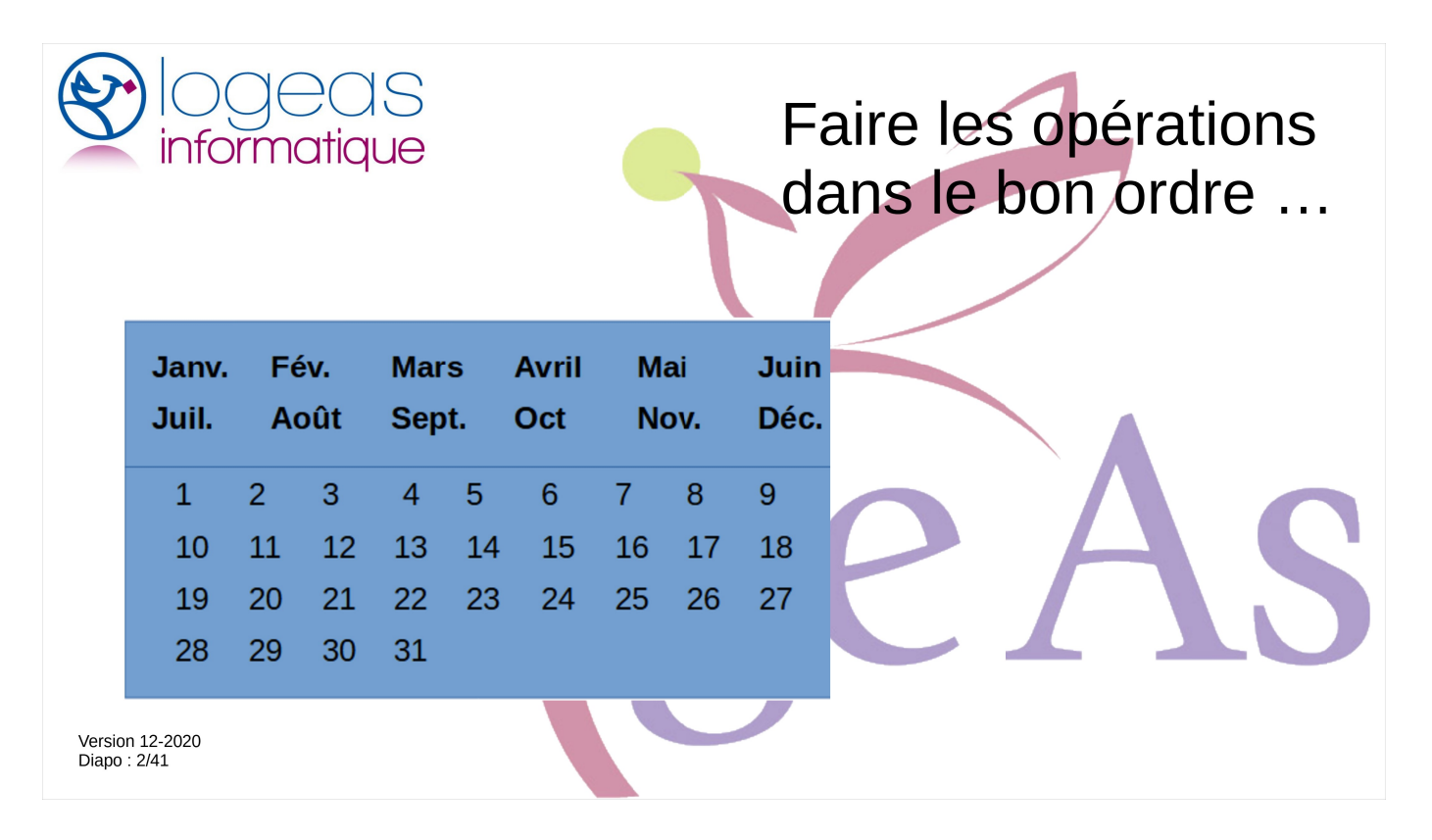

La clôture comptable, surtout en comptabilité de paiement, n'est pas en soi une opération complexe.

Mais ce que l'on regroupe sous ce terme est une succession d'opérations qu'il convient de faire dans le bon ordre si on veut éviter d'être embêté ou même coincé.

Nous allons les prendre les unes après les autres, en les détaillant et en gardant toujours un œil sur notre calendrier, qui sera un fil conducteur pour cette formation

Inutile de tout vouloir noter, vous recevrez un lien pour retrouver tous les documents, y compris celuici, en fin de formation.

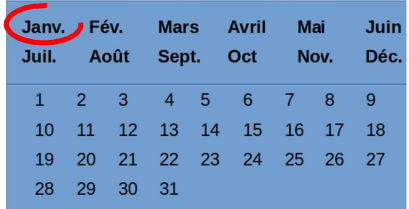

Janvier: On ne se précipite pas !

- · On finalise les saisies de l'exercice précédent
- · On ouvre le nouvel exercice
- · On prépare le dernier rapprochement bancaire

Version 12-2020  $Diano: 3/41$ 

> Janvier n'est pas le temps de la clôture, nous avons généralement encore deux mois devant nous, mais par contre c'est celui de sa préparation.

On va bien sûr saisir sur l'ancien exercice les dernières écritures.

En parallèle on va aussi pouvoir saisir les premières de la nouvelle année, mais pour cela il faut au préalable mettre en place ce nouvel exercice.

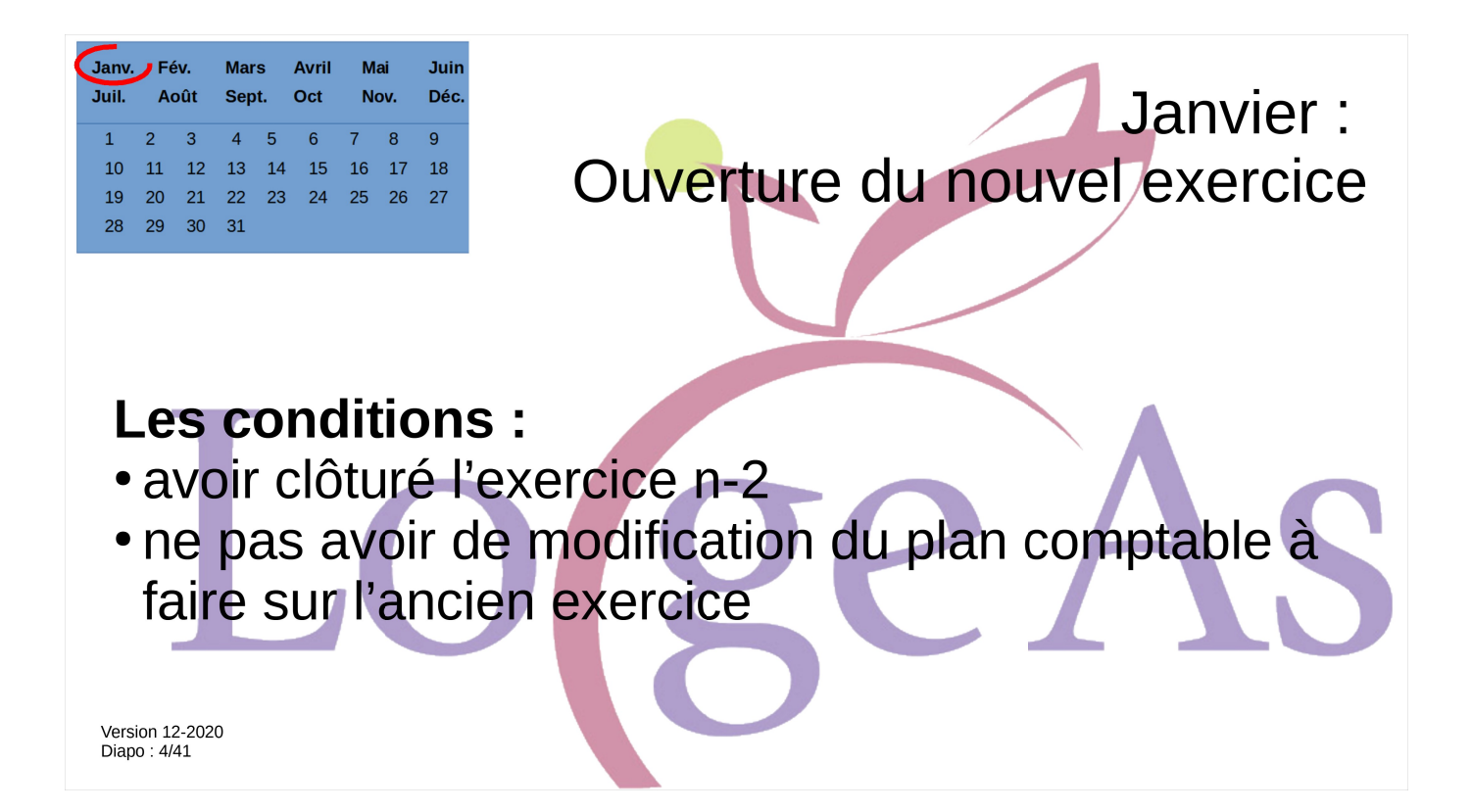

Pour pouvoir ouvrir un nouvel exercice, il faut impérativement que l'exercice n-2 soit clôturé, car la législation comptable interdit de travailler sur plus de 24 mois en même temps.

Pour éviter des problèmes, Il est préférable de faire les modifications de plan comptable sur l'ancien exercice (s'il y a lieu) avant de commencer à travailler sur le nouveau.

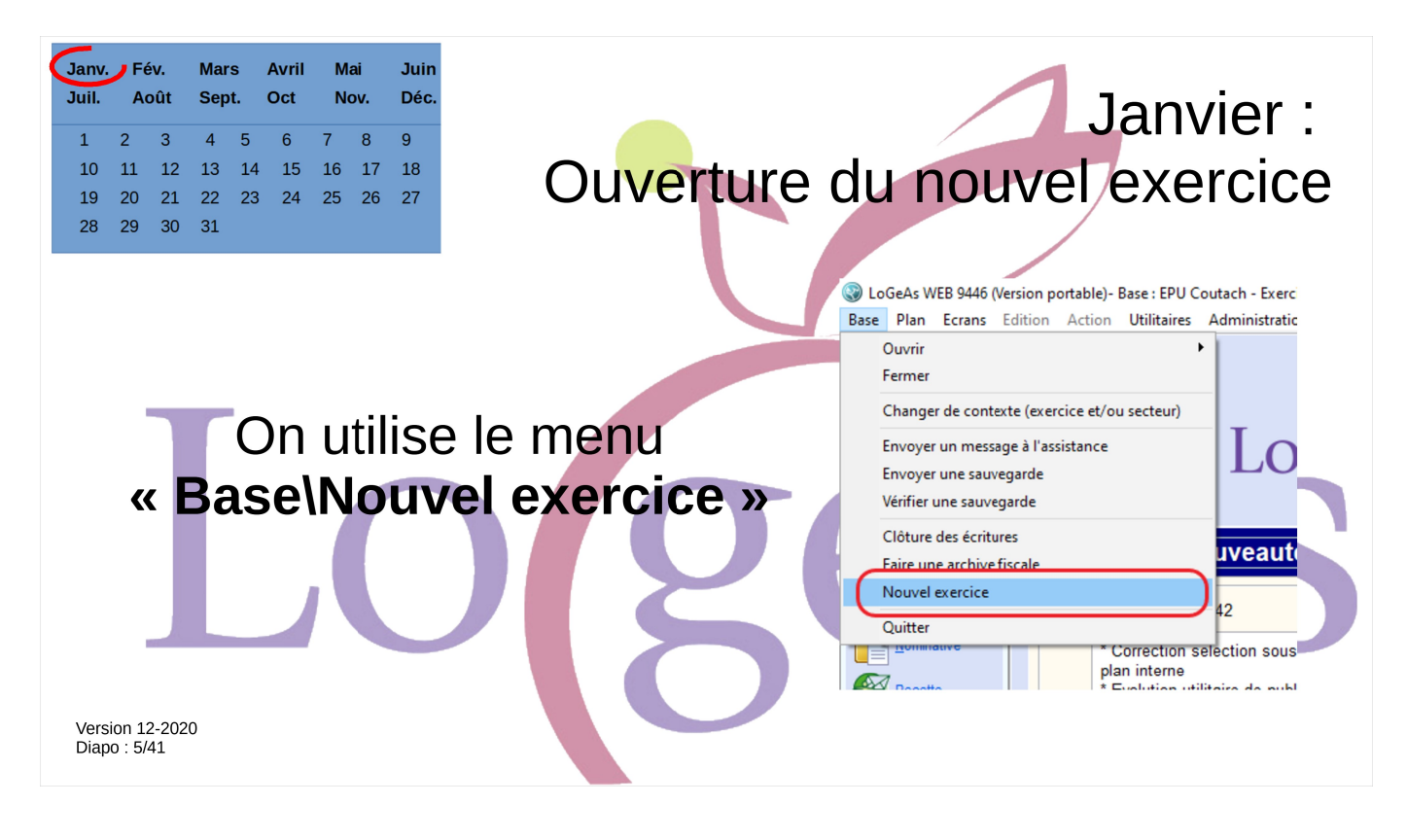

Pour créer le nouvel exercice, la manipulation est très simple, il suffit d'aller dans le menu « Base\Nouvel exercice » Bien sûr cette manipulation est à faire sur le dernier exercice existant.

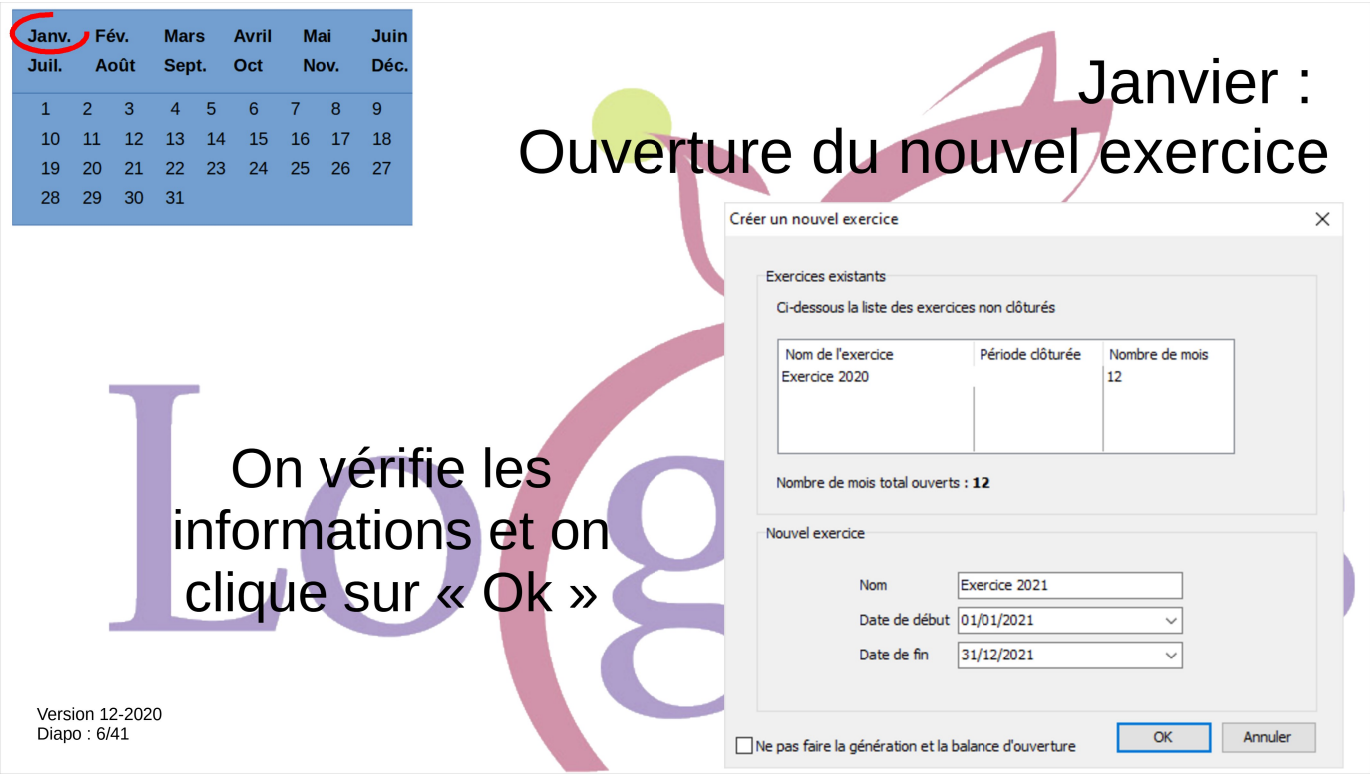

Un écran s'ouvre alors, on vérifie les informations puis on lance l'opération par le bouton « Ok »

Le paramétrage « Ne pas faire la génération et la balance d'ouverture » n'est à cocher qu'en cas de problématique de génération, de préférence avec l'aide de l'assistance

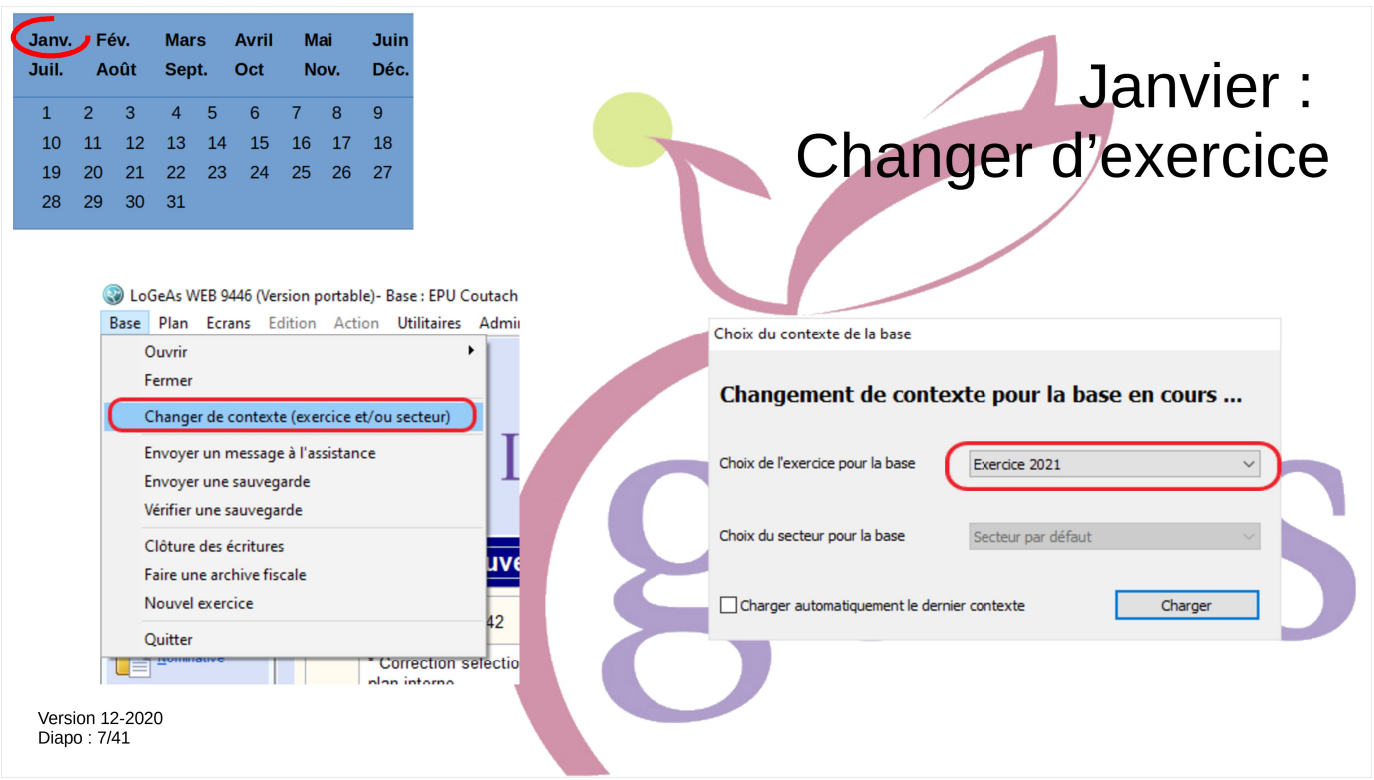

A la fin de cette manipulation, on se retrouve sur le nouvel exercice.

Pour mémoire, il est possible de naviguer entre les exercices (voire entre les secteurs, si on est en multi-secteurs) par le menu « Base\Changer de contexte »

Si dans cet écran qui s'ouvre normalement à l'ouverture de votre base, vous cochez la petite case en bas gauche, le logiciel chargera automatiquement l'exercice choisi.

En cette période de clôture où vous allez naviguer entre les exercices, il est peut-être judicieux de la décocher

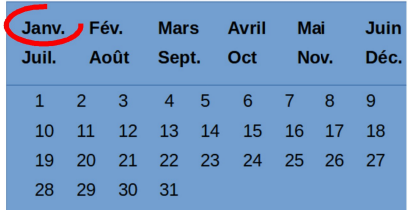

Janvier: Rapprochement bancaire de l'ancien exercice

## **Rappel:**

Faire un rapprochement bancaire, c'est justifier la différence entre le solde bancaire (au bas de votre relevé de banque) ici au 31/12, et le solde comptable (celui que donne LoGeAs)

Il s'agit donc globalement d'établir la liste des écritures que la comptabilité a enregistrées, mais pas la banque.

Version 12-2020<br>Diapo: 8/41

Je ne vais pas ici vous faire une formation sur le rapprochement bancaire, c'est l'objet du module éponyme C3, que nous vous engageons à faire si vous n'êtes pas au clair avec le sujet.

Le rapprochement est le seul moyen de vérifier la justesse de vos saisies, du moins sur la partie montant.

Juste quelques rappels :

Faire un rapprochement bancaire c'est justifier la différence entre le solde bancaire (celui du bas de votre relevé de banque), ici au 31/12 et le solde comptable (celui que donne LoGeAs) Il s'agit donc globalement d'établir la liste des écritures que la comptabilité connaît mais pas la banque.

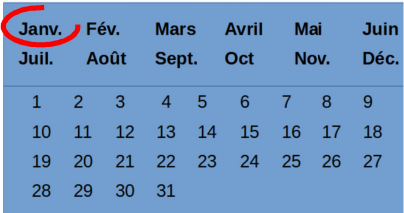

Janvier: Rapprochement bancaire de l'ancien exercice

### **Deux rappels:**

- Il est normal que solde bancaire <> solde comptable.
- On ne commence pas à « pointer » le nouvel exercice tant que le rapprochement bancaire de l'ancien exercice n'est pas finalisé.

Version 12-2020<br>Diapo : 9/41

- On vous engage à faire votre rapprochement bancaire avec l'outil fourni par LoGeAs, il présente le gros avantage que votre rapprochement est lié à votre compta, donc vérifiable, contrairement à toutes les méthodes externes, qu'elles soient sur papier ou dans un tableur.
- Il est normal que vous ayez une différence entre le solde bancaire et le solde comptable, car vous n'êtes pas en « vraie » comptabilité de paiement. Si ce langage ne vous est pas familier, je vous invite à suivre le petit module « C1a - Types de comptabilités et leurs plans comptables dans l'EPUdF »
- On ne commence pas à « pointer » le nouvel exercice tant que le rapprochement bancaire de l'ancien exercice n'est pas finalisé.

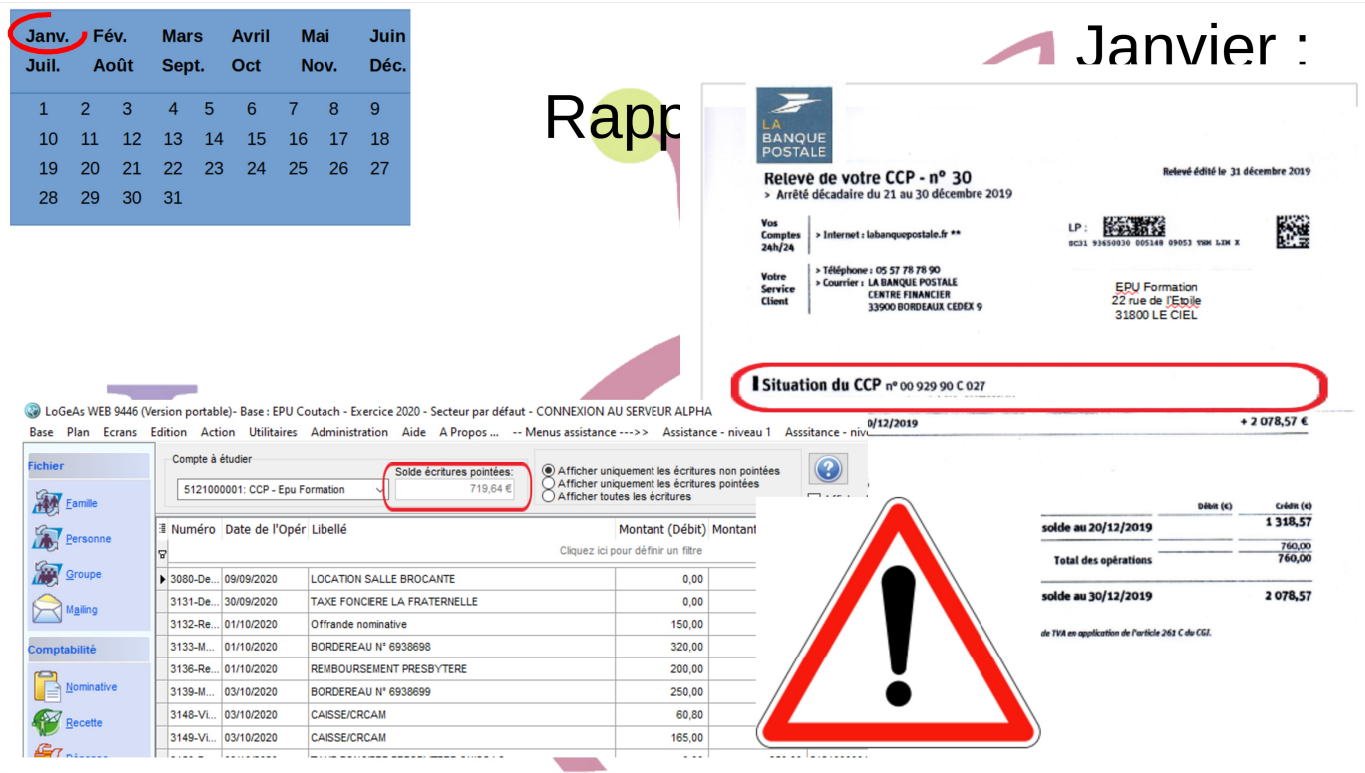

La seule chose vraiment importante :

A la fin de votre rapprochement vous devez avoir égalité entre le montant qu'annonce LoGeAs et le bas de votre relevé. Sans exception possible.

Ici il y a du boulot !!!!

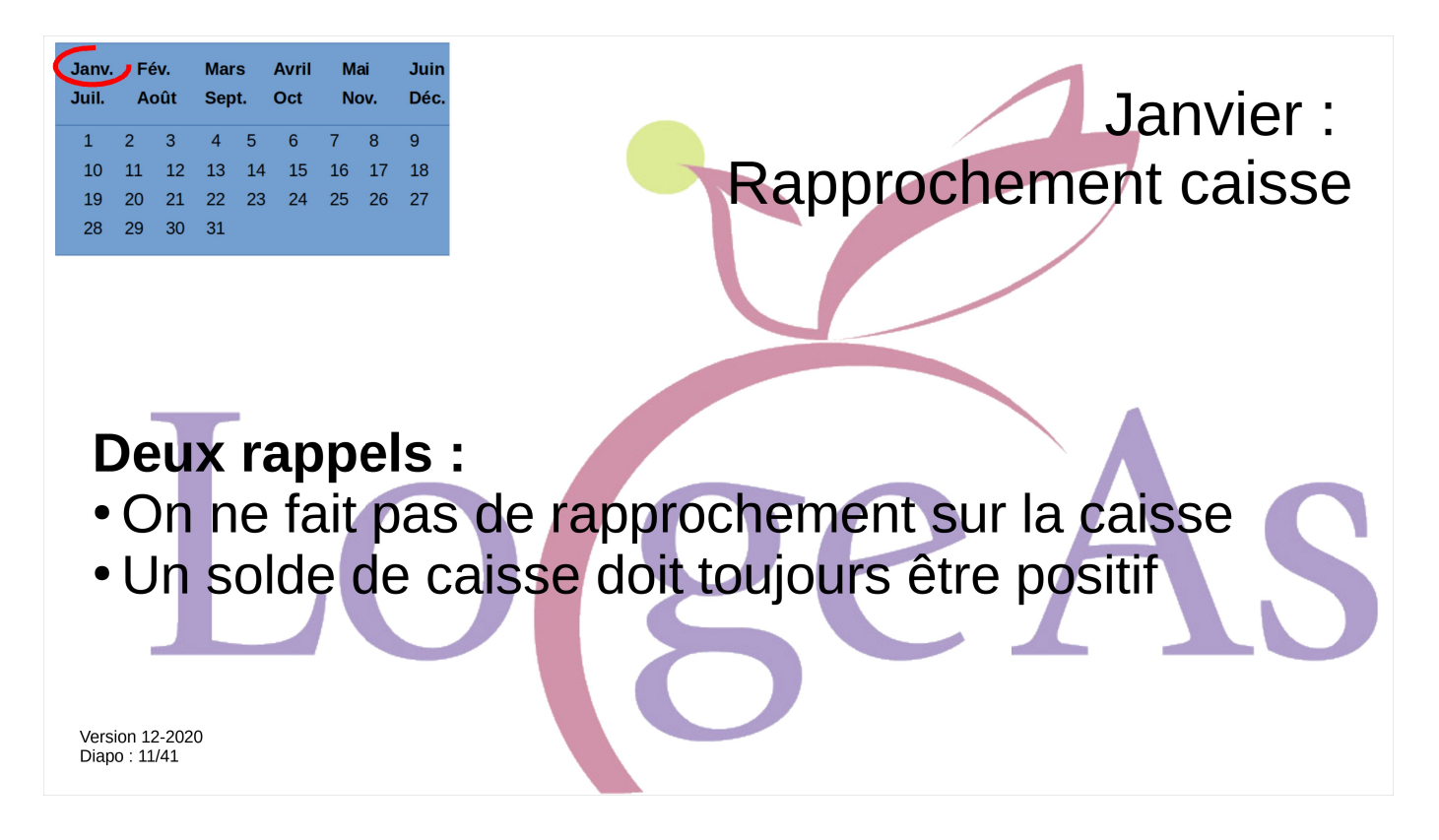

Pour compléter la série, deux petits rappels sur des questions fréquentes à l'assistance de LoGeAs.

Le rapprochement sur la caisse n'a pas de sens, car il ne doit pas y avoir de différence entre le livre de caisse (que nous vous engageons à tenir) et le solde comptable.

Pour mémoire une caisse ne peut jamais être négative (sauf en cas de génération partielle).

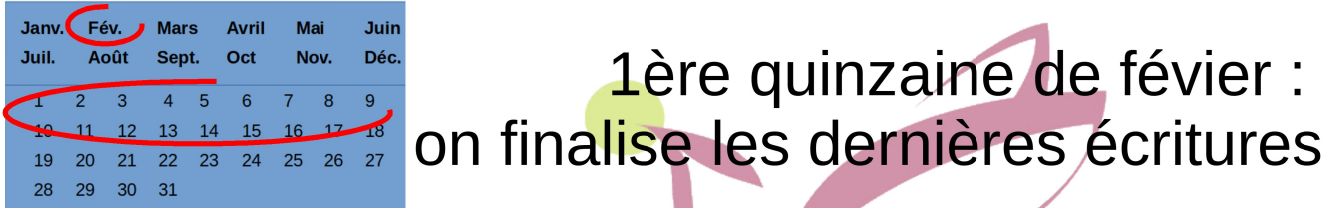

· Saisie des informations liées à la rémunération du/des ministre(s)

1ère quinzaine de févier :

- · Saisie des informations concernant les éventuels reliquats de contribution régionale
- · Première publication sur Stat-Union
- · Vérification de la comptabilité (and co)

Version 12-2020<br>Diapo: 12/41

Janvier passe vite en général et on arrive début février.

Nous allons l'occuper à finaliser les écritures, notamment celles liées aux relations avec la Région, à faire les premières publications sur la plate-forme de l'Union Stat-Union et surtout à faire les dernières vérifications comptables.

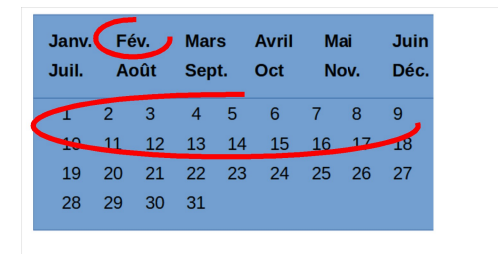

1ère quinzaine de févier : Saisie des informations liées à la rémunération du/des ministre(s)

En comptabilité de paiement on ne détaille pas la saisie qui sera faite comme une multi-lignes d'OD

- en produit au compte 74112 sur le plan officiel et compte 50 sur le plan interne
- · en dépense au compte 6411 sur le plan officiel et Version 1220 mpte 500 sur le plan interne Diano : 13/41

Premier sujet : l'enregistrement des rémunération des ministres. Si elles sont porteuses d'un poste pastoral, les AC doivent faire figurer la rémunération des ministres dans leurs comptes, car elles sont administrativement l'employeur du ministre.

Attention cette somme ne doit jamais être divisée entre plusieurs AC, même si elles se « partagent » un ministre, une seule est l'« employeur ».

Une feuille récapitulative est envoyée par l'Union début février.

En comptabilité de paiement, on ne détaille pas la saisie qui sera faite comme une multi-lignes d'OD

- en produit au compte 74112 sur le plan officiel et compte D500 sur le plan interne
- en dépense au compte 6411 sur le plan officiel et compte D500 sur le plan interne

Regardons comment passer cette opération un peu particulière en multi-lignes de type OD (Opérations diverses)

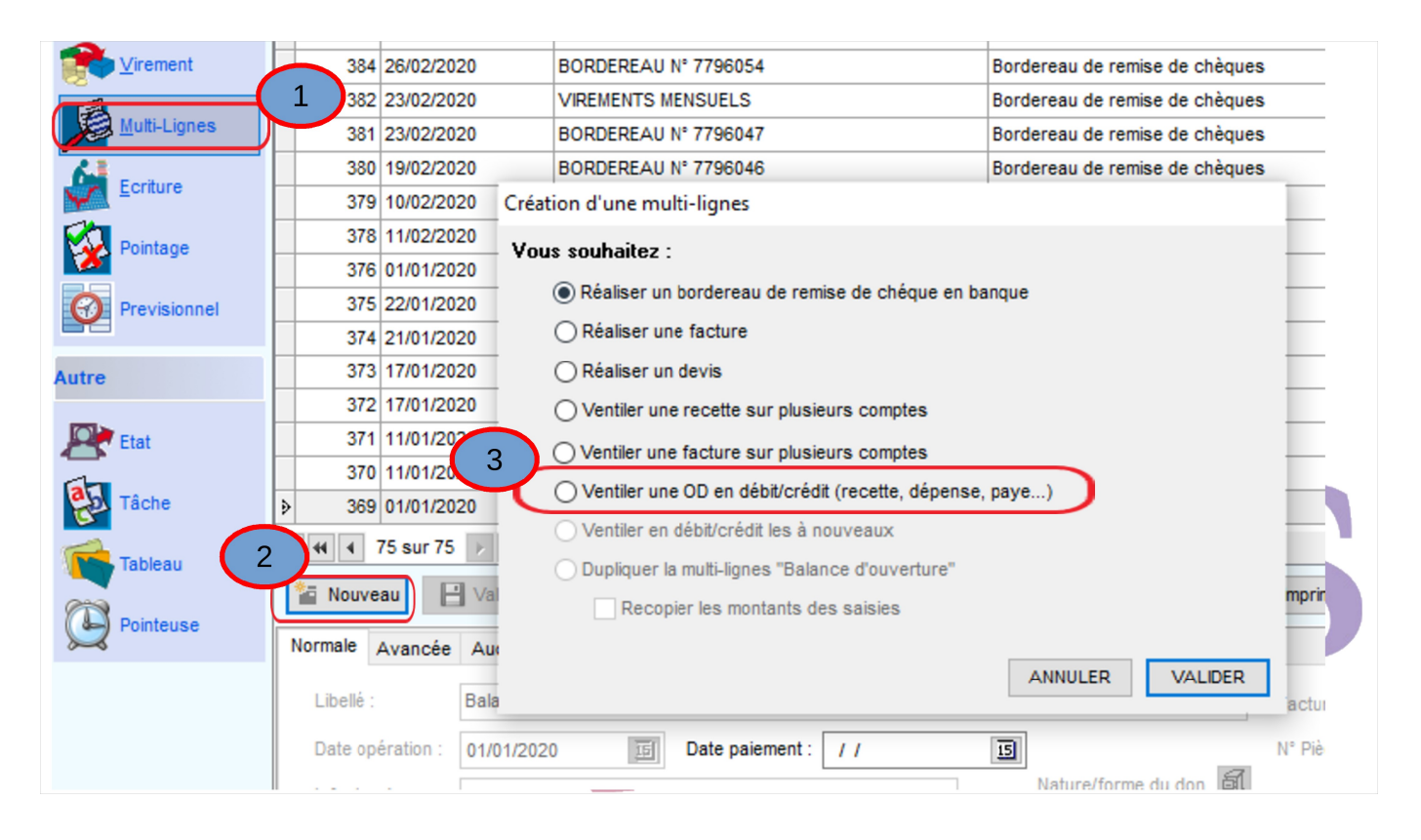

On va saisir une multi-lignes, le cheminement est simple :

- Ecran « multi-lignes »,
- puis « Nouveau »
- et on choisit le type « OD »

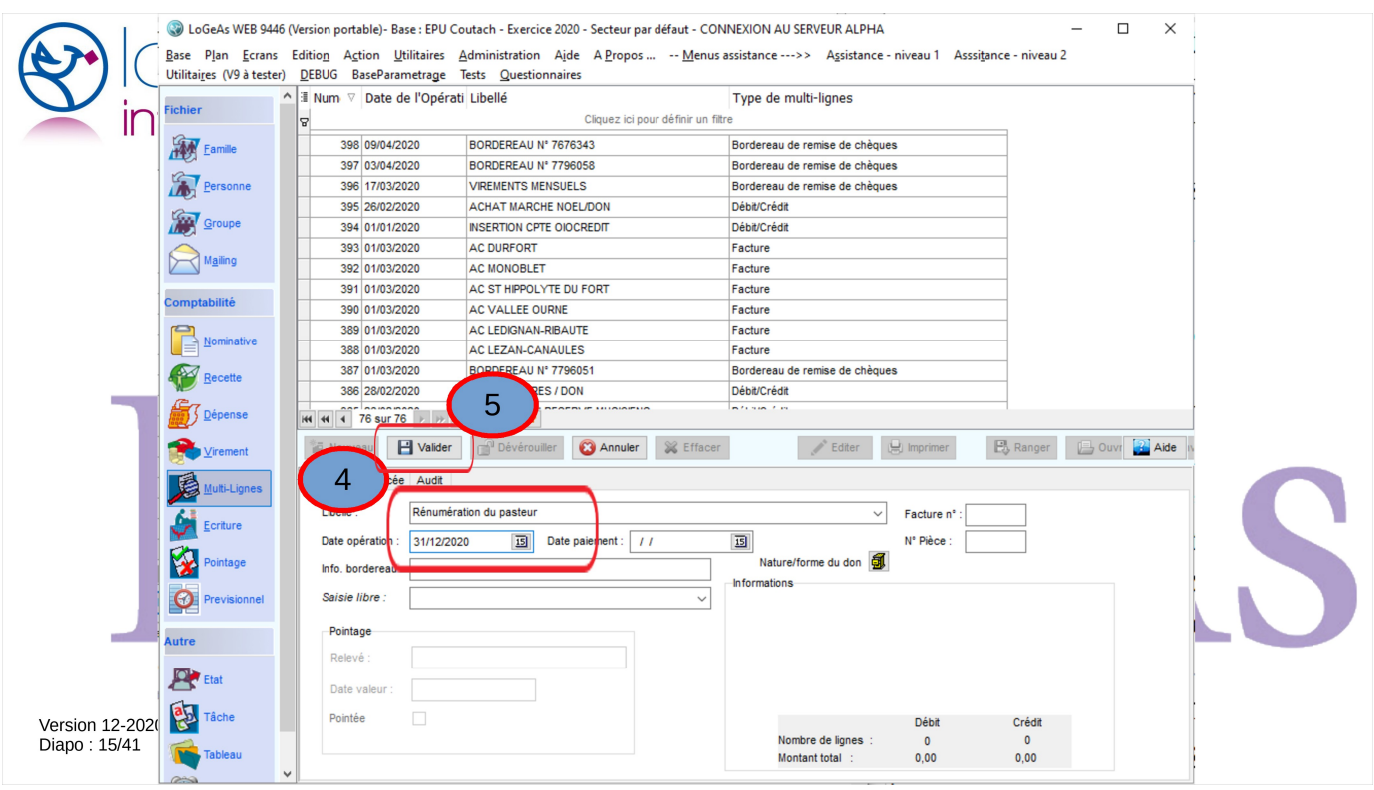

On saisie alors les informations génériques :

- le libellé
- et la date d'opération
- enfin on « valide »

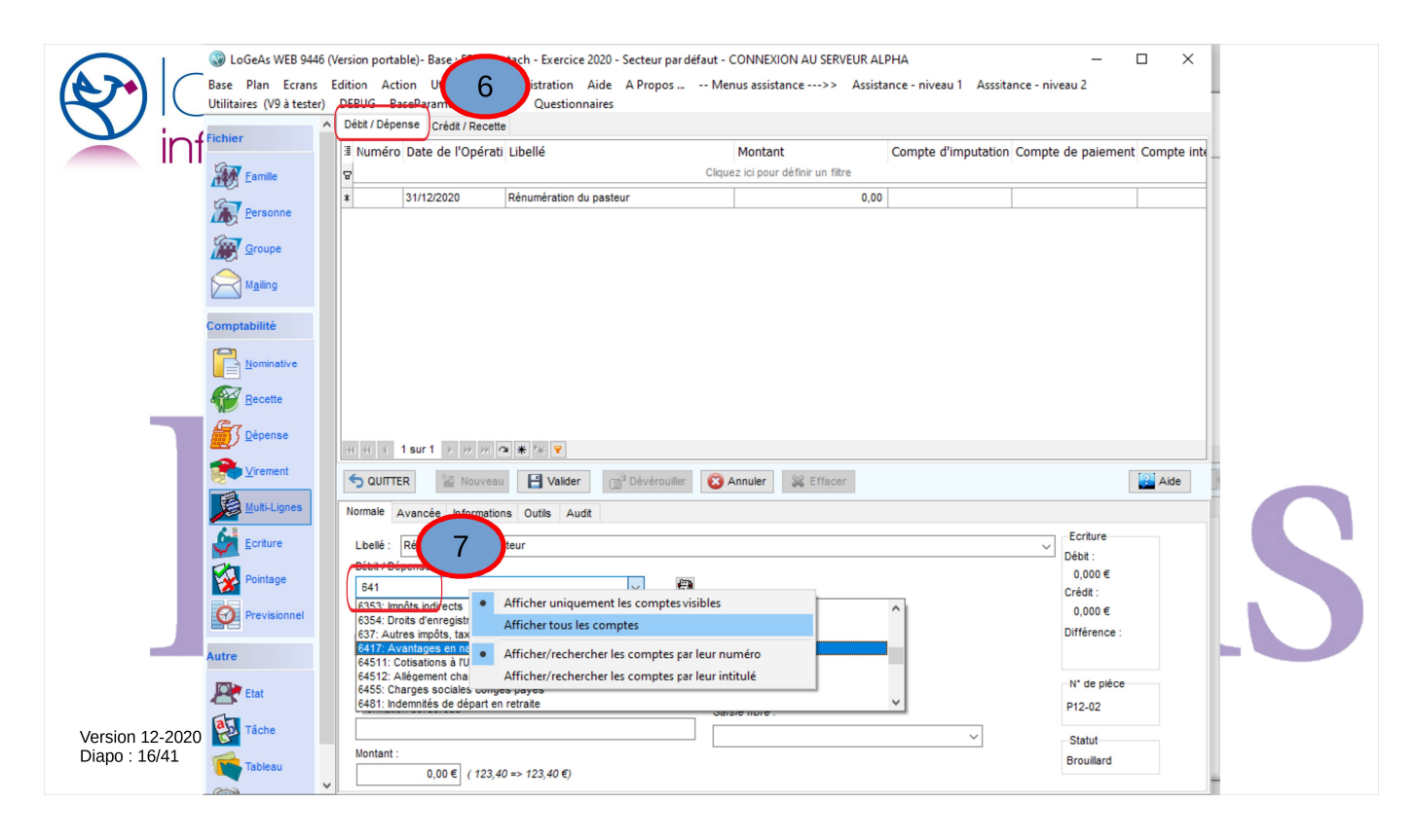

Le logiciel bascule alors automatiquement en mode « saisie ». La particularité de ce type de multi-lignes est que l'on a accès à deux ergots pour saisir la partie « dépenses » que l'on appelle débit en comptabilité et la partie « recettes », produit pour les comptables On commence par l'ergot « Débit » est on saisit la dépense sur le compte 6411. Ce compte étant peu utilisé, il est bien possible qu'il n'apparaisse pas dans votre liste. Pensez alors à faire un clic droit sur la zone de saisie et à basculer en mode « Afficher tous les comptes ». A la prochaine saisie, pensez à faire l'opération inverse.

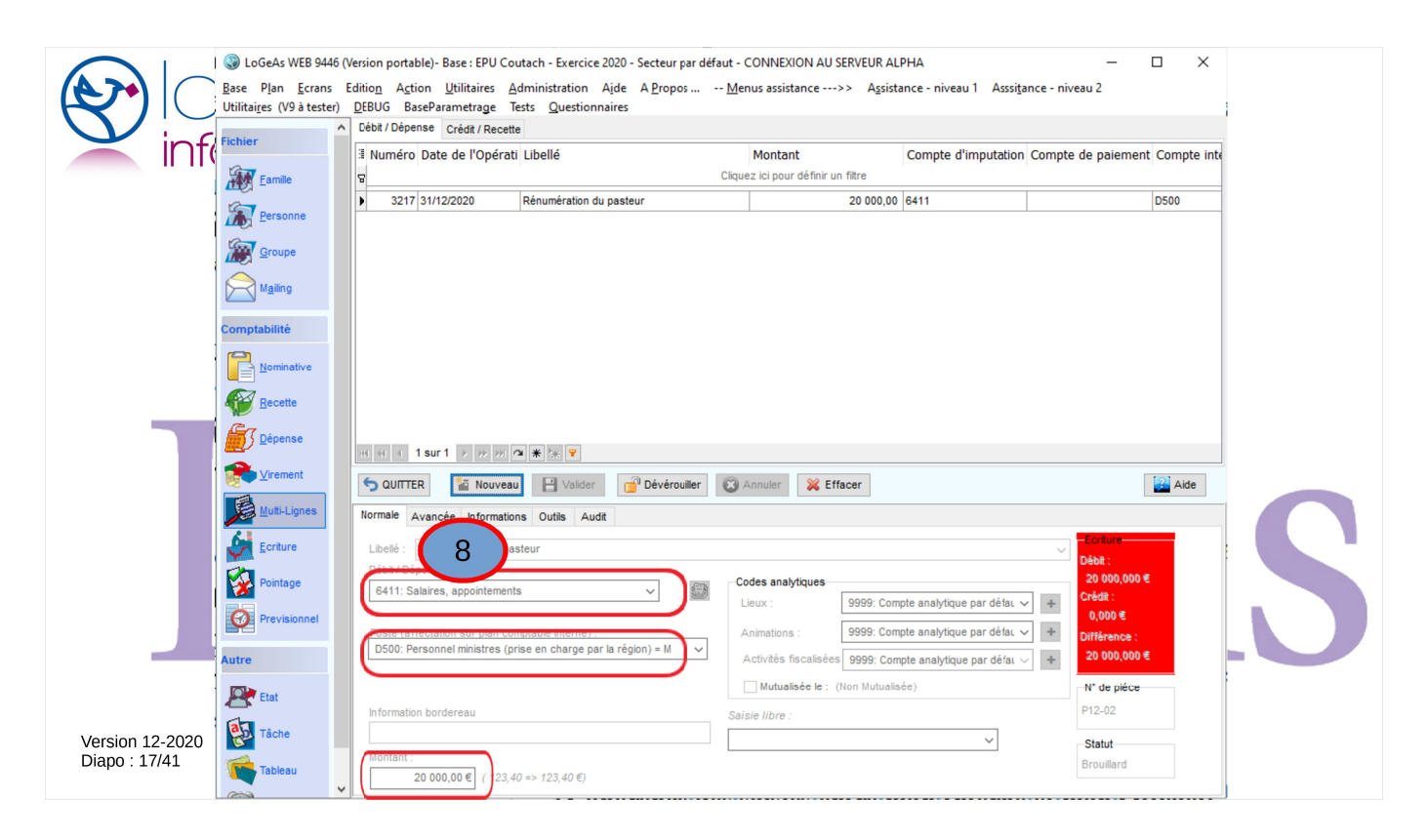

Pensez bien sûr à saisir aussi le compte interne, ici c'est le D500. Quand on a fini, comme d'habitude on appuie sur « Validez » pour enregistrer la saisie.

L'écran passe au rouge, c'est normal car notre saisie n'est pas valide, on dit qu'elle est déséquilibrée.

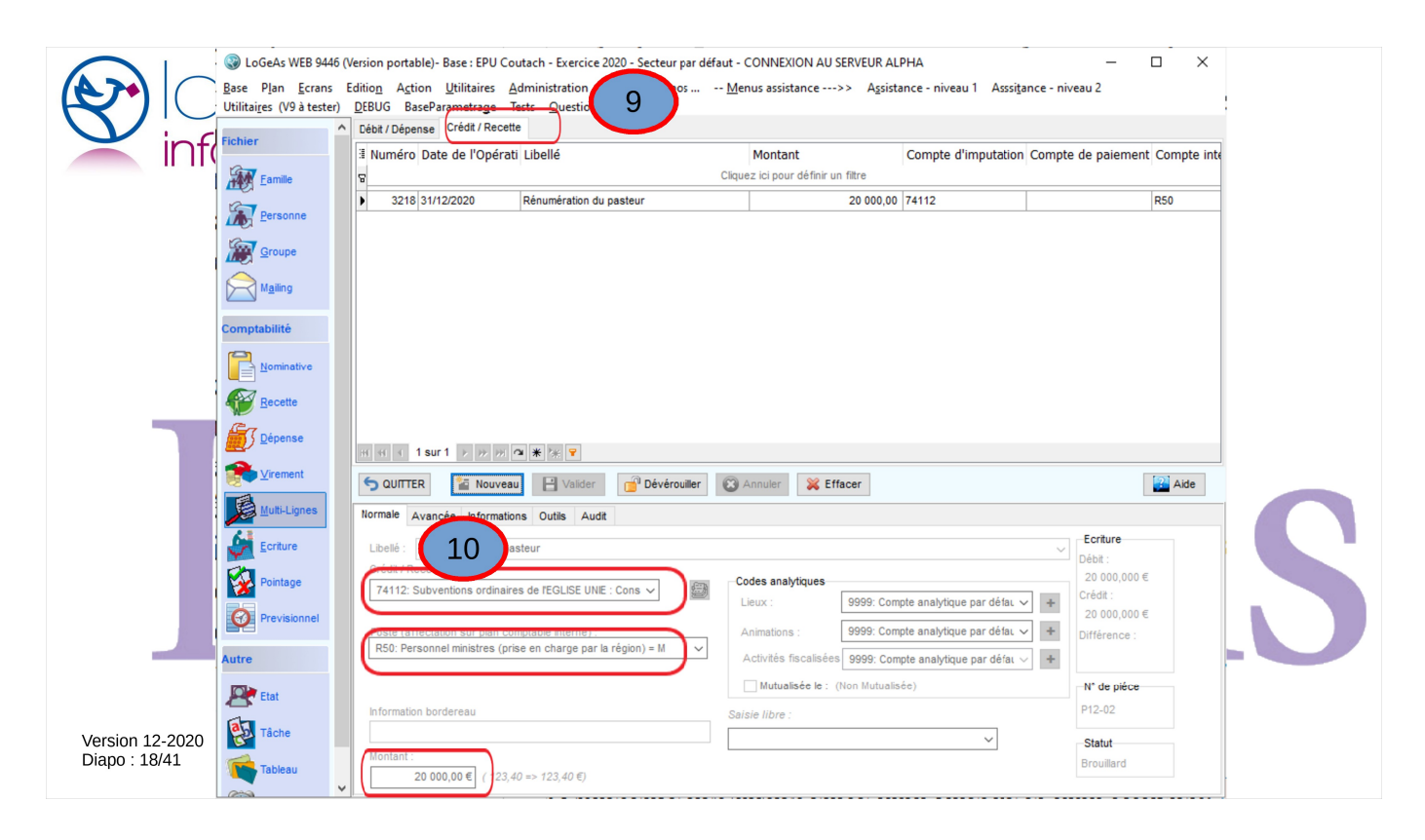

On fait de même après avoir changé d'ergot pour la partie recette, en enregistrant une subvention de la région du même montant.

On remarque que l'alerte rouge disparaît.

Nous en avons fini avec la saisie de la rémunération des ministres.

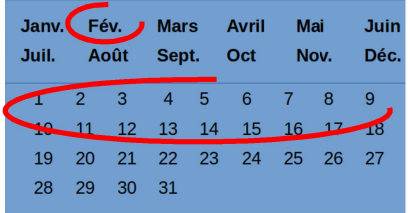

1ère quinzaine de févier : Saisie des informations concernant la contribution régionale

- Courant janvier : réception des informations sur l'état des versements à la Région
- · Si ces chiffres vous posent problème, prendre contact avec elle. Il peut y avoir des écarts. C'est le chiffre de la Région qui fait foi
- · Le chiffre sera saisi lors de la création de l'état financier et analytique et/ou la publication

Version 12-2020 Diapo: 19/41

> Une nouveauté apparaît pour notre clôture 2020, la nouvelle loi comptable nous fait obligation de faire apparaître dans nos états de fin d'année le solde des montants que l'on nous doit et que nous devons.

> Pour les paroisses en comptabilité de paiement, l'Eglise a décidé de se limiter aux dettes de contribution vis-à-vis de la Région.

Un courrier doit vous parvenir courant janvier pour faire état de ce chiffre.

A réception vérifiez-le et en cas de divergence, AC et Régions auront une quinzaine de jours pour se mettre d'accord, soit sur le chiffre, soit sur les raisons de la différence (chèque à l'encaissement, virement parti en décembre et arrivé en janvier, etc). Jusqu'à cet accord, c'est le chiffre de la Région qui fait foi.

Ce chiffre sera saisi de manière extra comptable, nous y reviendrons dans un instant.

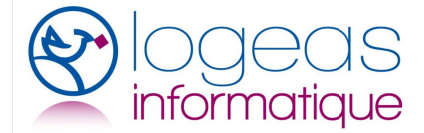

Feu « diagnostic » Tests de génération<br>Menu « Ecriture » puis dans l'ergot « Synthèse »

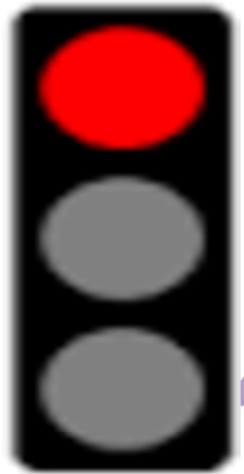

Version 12-2020 Diapo: 20/41

ROUGE, il y a des problèmes graves qui vont entre autres bloquer la clôture comptable.

**ORANGE** indique des erreurs « moins graves »  $ma$ is  $\ldots$ 

**VERT** est bon signe, mais nous vous invitons quand même à regarder les messages, il peut y avoir des « optimisations » à faire, ou des choses à vérifier

Comme vous le faites bien sûr régulièrement, il faut regarder le feu lors de la génération, pour mémoire

ROUGE, il y a des problèmes graves qui vont entre autres bloquer la clôture comptable.

ORANGE indique des erreurs « moins graves » mais …

**VERT** est bon signe, mais nous vous invitons quand même à regarder les messages, il peut y avoir des « optimisations » à faire, ou des choses à vérifier.

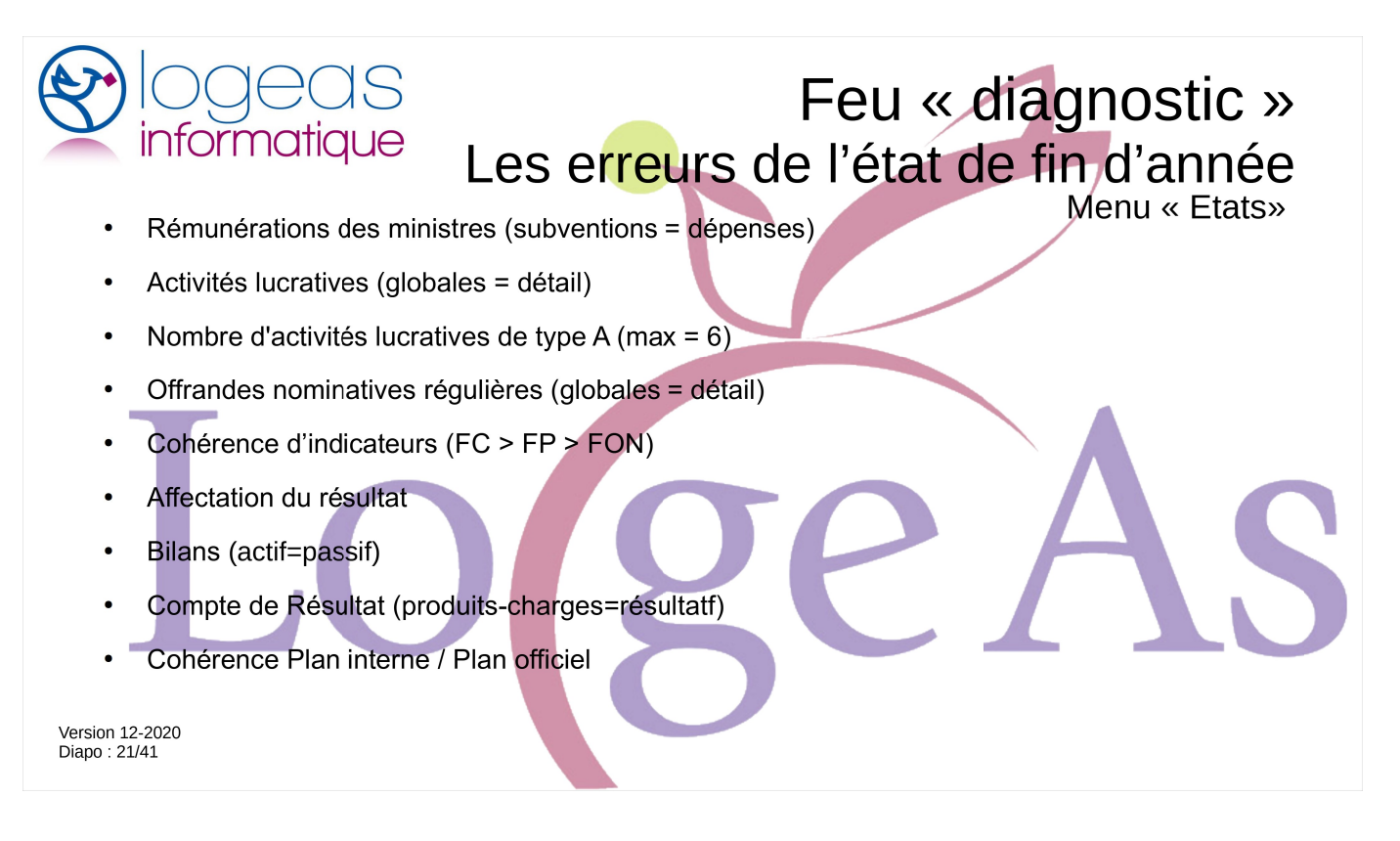

A la fin de l'état de fin d'année, il y a une page de tests, certains sont repris lors de génération, mais pas tous.

Pensez donc à aller les voir et à corriger la compta si nécessaire

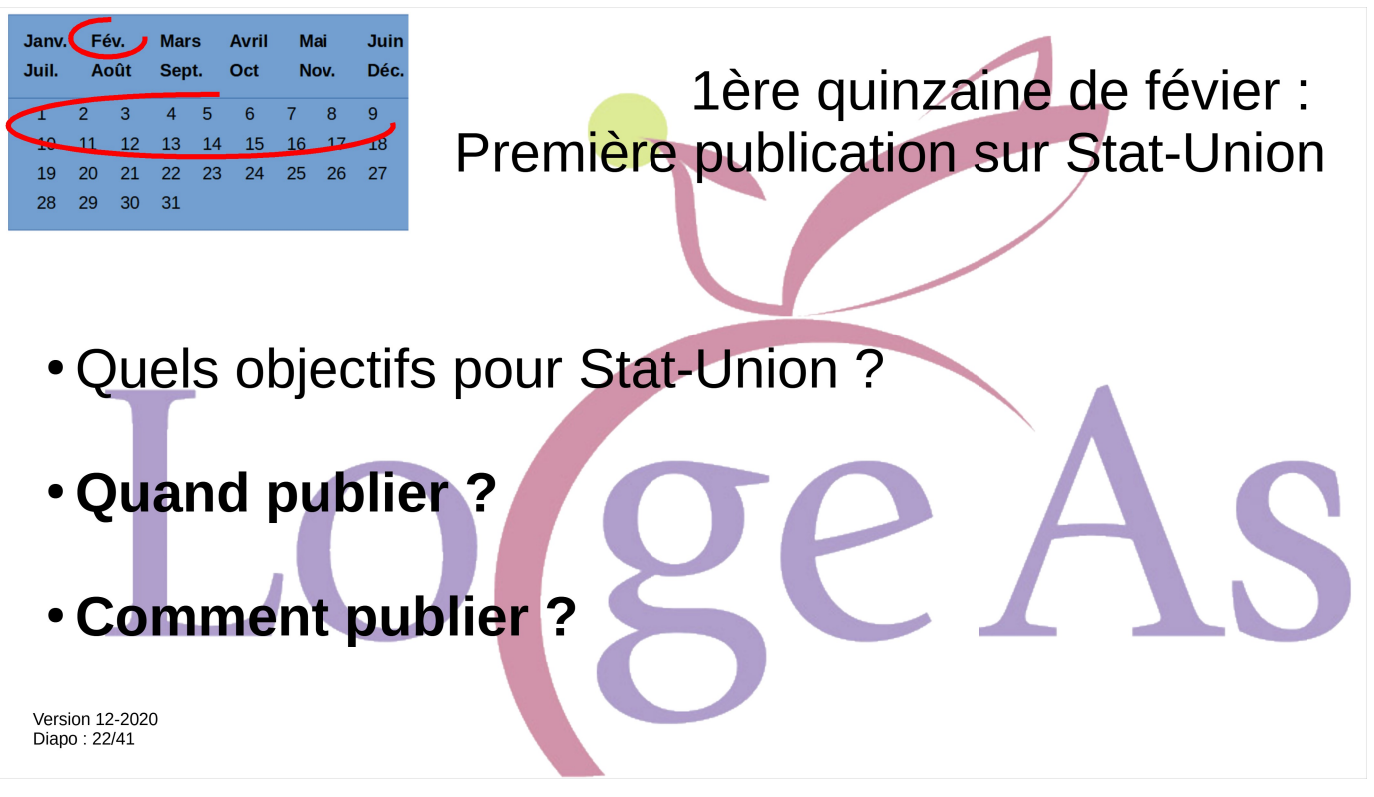

Mi-février est la période où il est important de faire les premières publications sur la plate-forme nationale Stat-Union.

L'objectif de cette plate-forme informatique est de faciliter la transmission des données financières entre l'échelon local et l'échelon régional, pour permettre de présenter au synode national les données de l'année précédente en provenance des comptes des associations cultuelles. Cette plate-forme est compatible pour toutes les églises, qu'elles utilisent ou non LoGeAs :

- celles qui utilisent LoGeAs pourront transférer automatiquement toutes les données financières (uniquement les soldes des comptes et non pas le détail des écritures comptables). Cette procédure de transfert pourra se faire à tout moment (souplesse en matière de transmission des données)
- celles qui n'utilisent pas LoGeAs pourront saisir à tout moment les données de leur état financier et analytique et ainsi permettre son édition automatique (version pdf).

La plate-forme Stat-Union est gérée conjointement par l'Union et Logeas Informatique

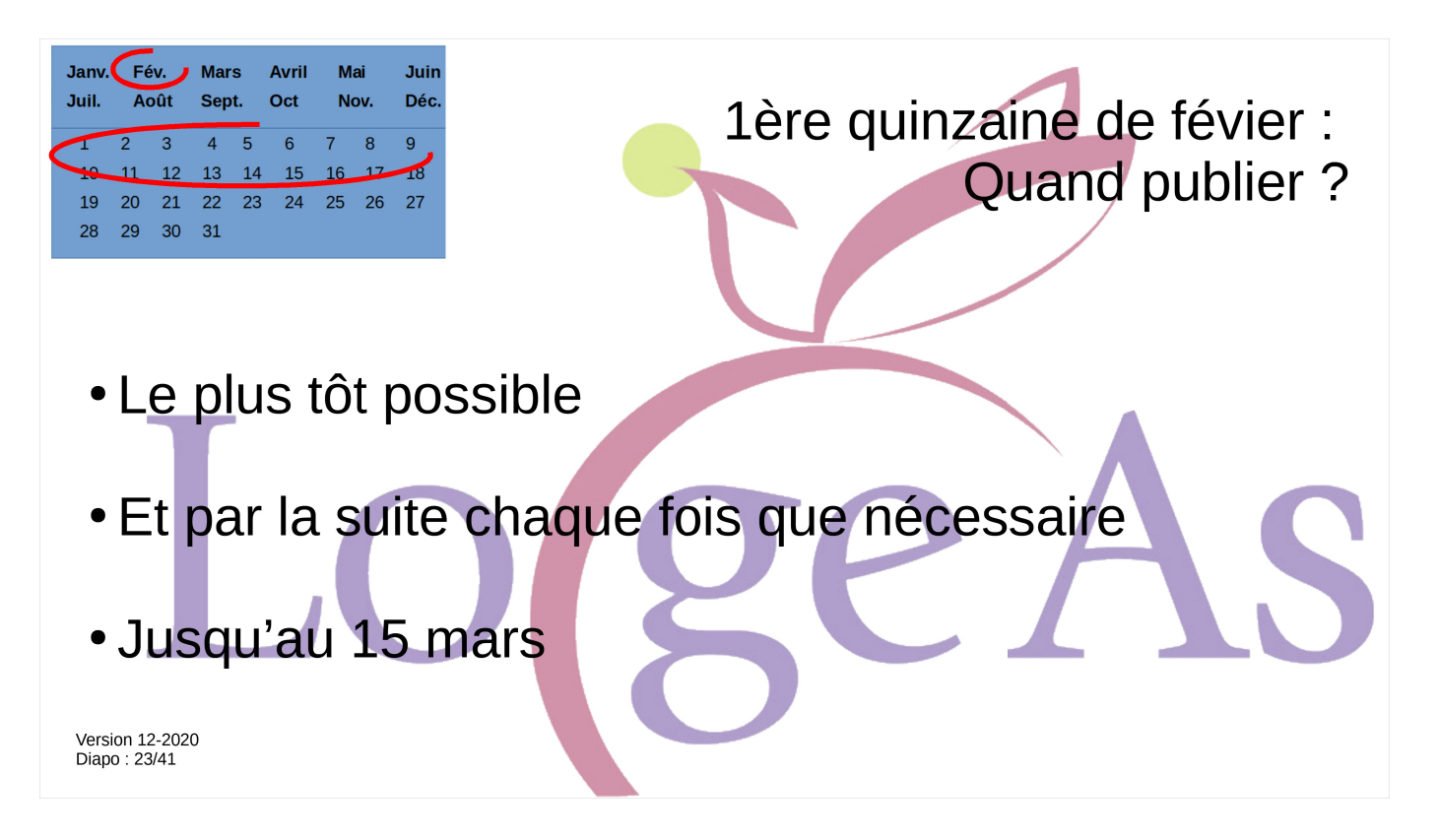

Quand faut-il publier ?

A l'autre bout de la chaîne de la publication, il y a les analyseurs régionaux, ceux-ci peuvent avoir besoin d'un dialogue avec le trésorier, pour affiner une donnée, suggérer une imputation différente …

Il est donc important de leur donner du grain à moudre le plus tôt possible pour faciliter l'échange.

A vous par la suite de republier les comptes définitifs quand ils auront été validés ...

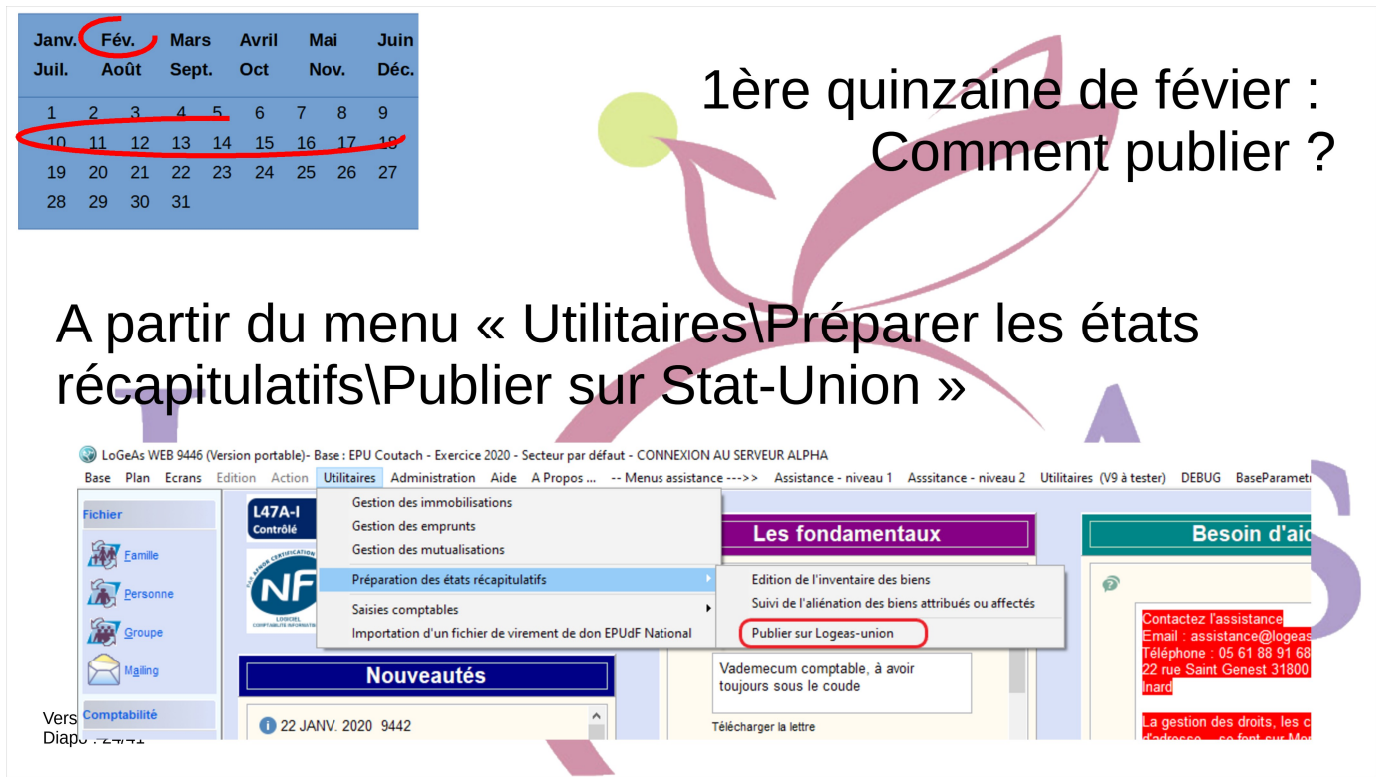

La publication elle-même est simple depuis LoGeAs. Il suffit de passer par le menu « Utilitaire/Préparer les états récapitulatifs/Publier sur Stat-Union »

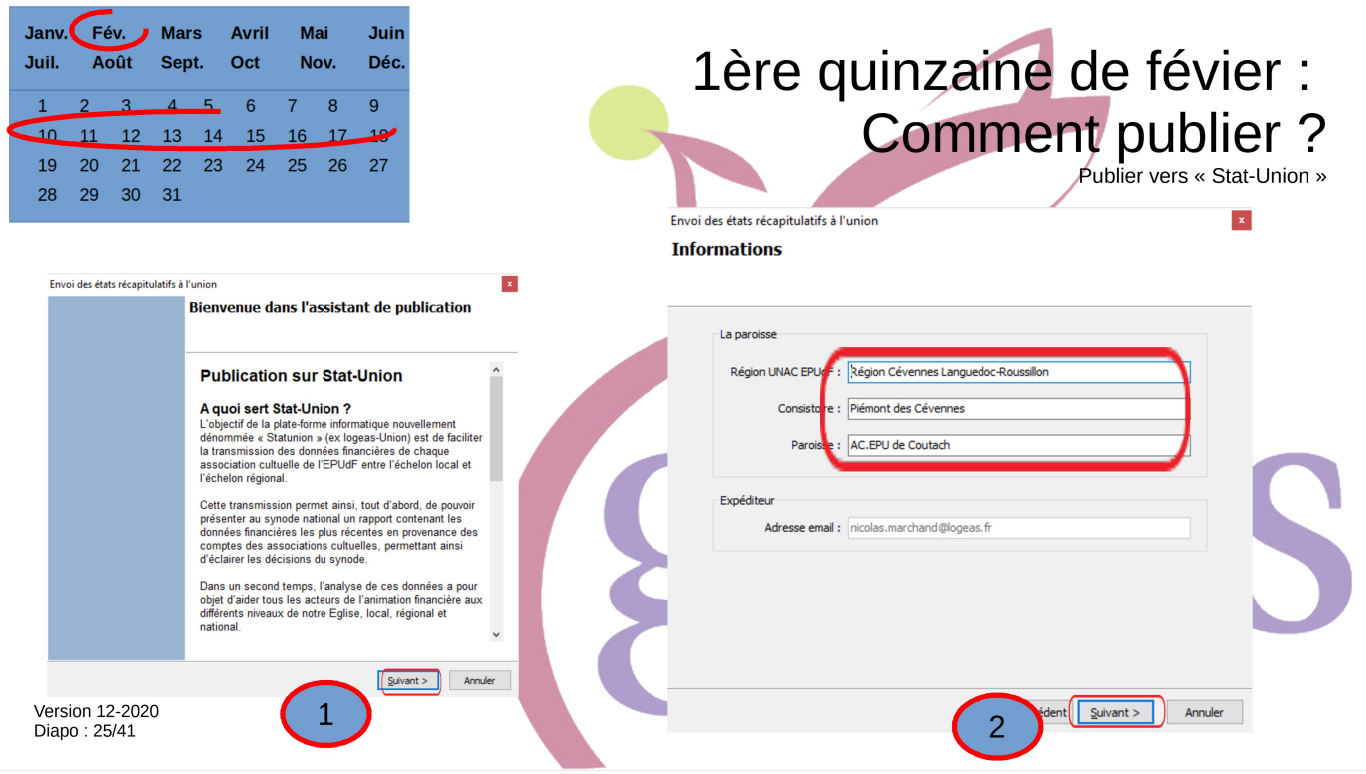

On arrive alors sur un assistant que nous allons détailler.

Le premier écran vous réexplique la finalité de la plate-forme.

Le deuxième vous indique sous quelles informations vous allez publier. Il ne vous est pas possible de les modifier. Elles sont issues des informations données par l'Union et vous pouvez penser être à une autre étape, notamment dans le cas de regroupement.

Pour mémoire dans le cas d'un regroupement, toute écriture concernant les paroisses regroupées durant l'année doit faire l'objet d'une publication pour chacune d'entre elles, même si vous considérez qu'elles sont dissoutes.

Généralement le changement du nom de la « regroupante » n'est pris en compte que l'année suivant le regroupement.

En cas de doute, rapprochez-vous de l'assistance.

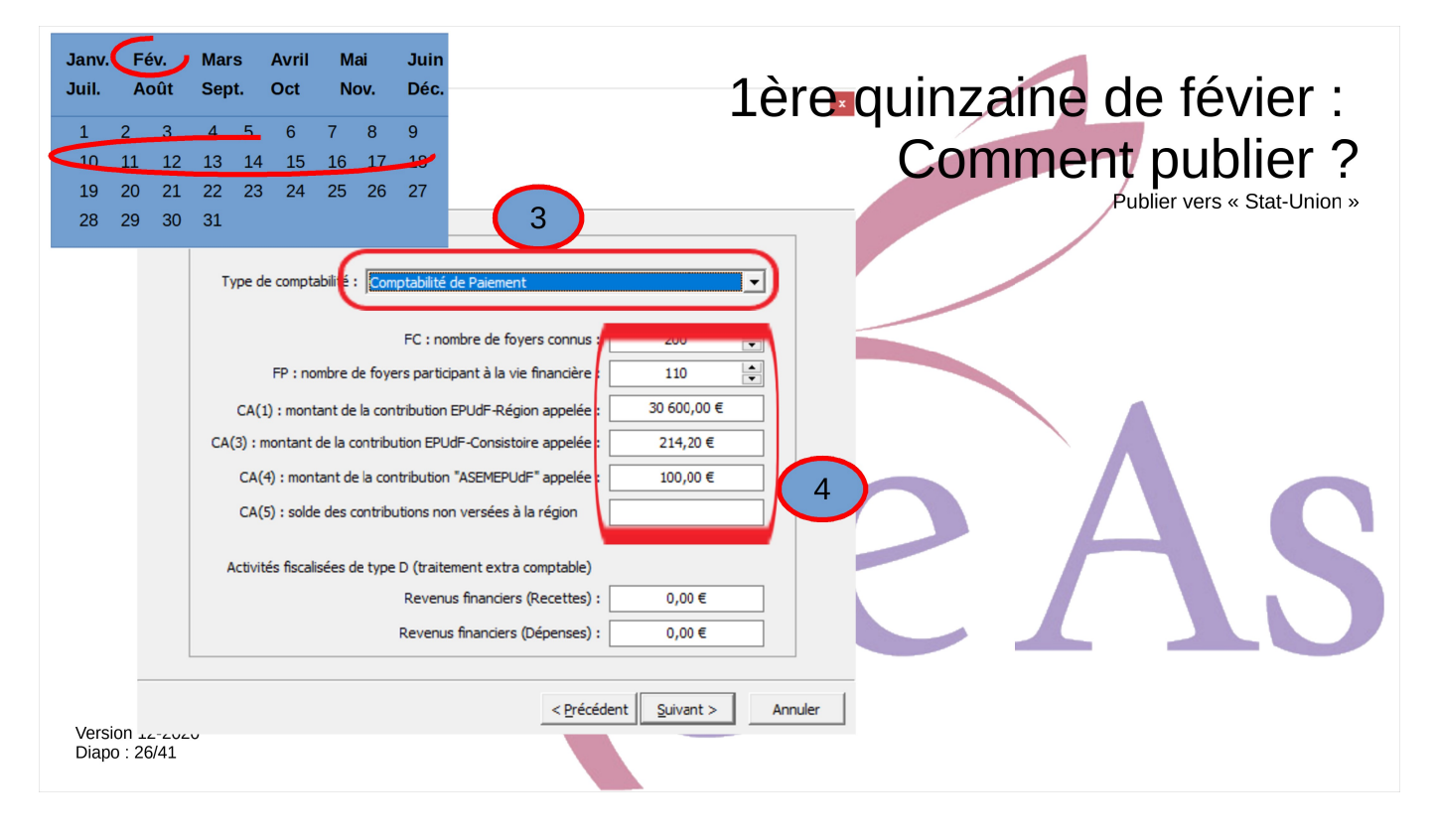

Il est très important de bien saisir les données, j'ai bien dit toutes les données dans l'écran suivant. Même s'il s'agit d'informations extra comptables, elles n'en sont pas moins indispensables. Passons-les rapidement en revue :

- FC : Nombre de fovers connus, il s'agit d'un chiffre à estimer à partir de votre fichier « famille », nous vous invitons à y mettre en place indicateur pour vous aider.
- FP : Nombre de foyers participant à la vie financière, il s'agit d'un chiffre toujours difficile à évaluer, mais notez qu'il n'est pas celui du nombre de foyers ayant un reçu, chiffre que LoGeAs calcule automatiquement.
- Les montant de la contribution EPUdF-Région, consistoire et AsermEPudF appelée : normalement vous le connaissez sans problème.
- Le suivant : CA(5) : solde des contributions non versées à la Région, c'est le petit nouveau de 2021 dont nous venons de parler un peu plus tôt

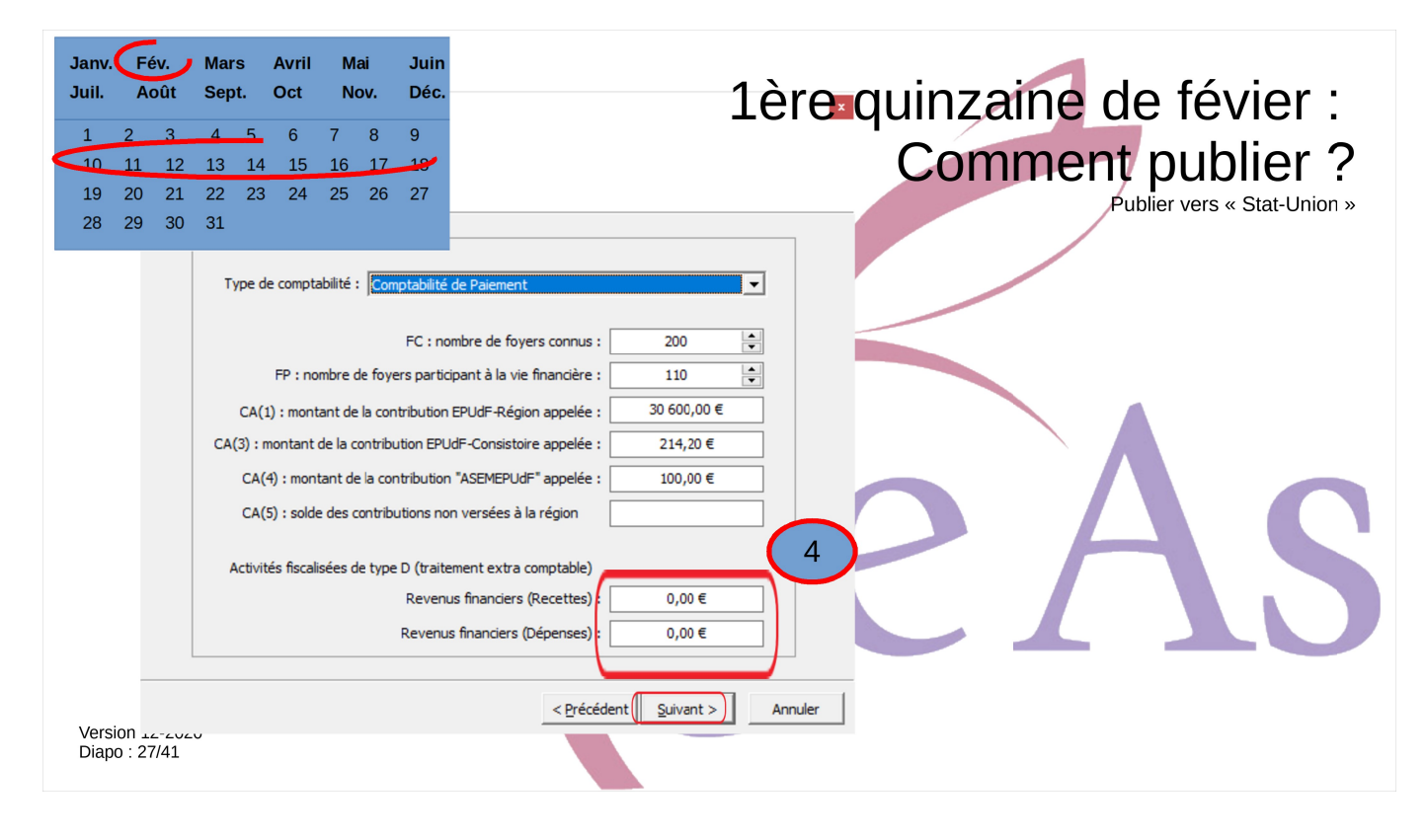

Les deux derniers concernent les activités fiscalisées de type D, c'est-à-dire les revenus financiers.

LoGeAs est à même de remplir automatiquement le tableau des activités lucratives et patrimoniale à partir de la sectorisation que vous en faites dans les plans analytiques. Si vous n'êtes pas à l'aise avec cela, essayez de suivre le module « C7a - Activités fiscalisées dans le cadre de l'EPUdF »

Ici on va saisir les revenus financiers, comme il y a autant de cas de figure que de placements, LoGeAs ne peut pas vous aider. Prenez simplement les documents que vous fournit votre organisme financier et reportez les montants.

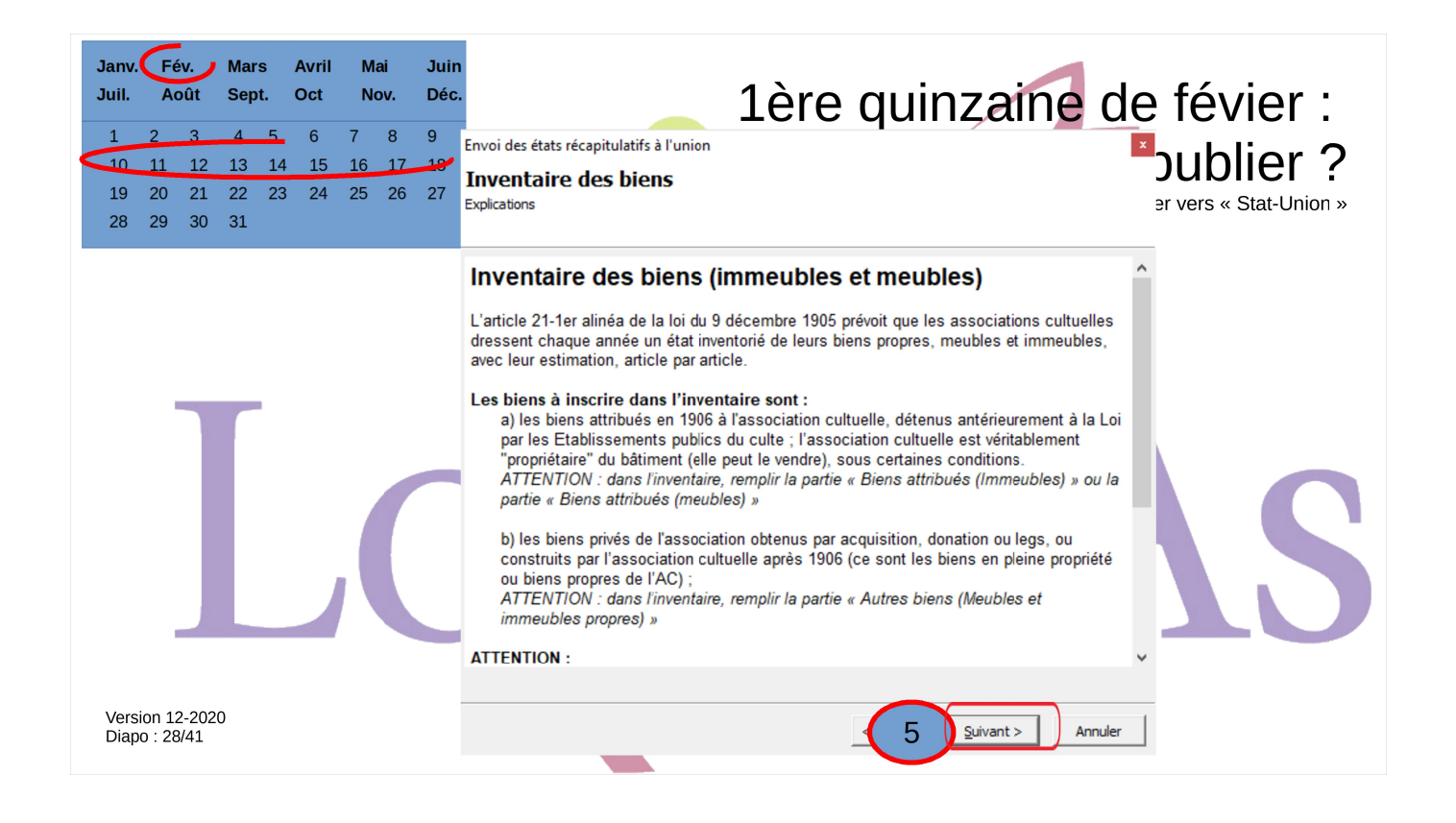

On arrive ensuite sur trois écrans qui permettent de mettre en place dans l'état l'Inventaire des biens (immeubles et meubles). En effet L'article 21-1er alinéa de la loi du 9 décembre 1905 prévoit que les associations cultuelles dressent chaque année un état inventorié de leurs biens propres, meubles et immeubles, avec leur estimation, article par article.

ATTENTION : les biens propriétés de l'UNAC-EPUdF et des collectivités publiques et territoriales, utilisés par l'AC, n'ont pas lieu de figurer dans cet inventaire.

Il en est de même pour les biens "affectés" à une association cultuelle en 1906 pour l'exercice du culte protestant car ils étaient propriété d'une commune avant 1905, et ils appartiennent au domaine public de la commune.

ATTENTION : dans l'inventaire, ne rien remplir car le bien n'est pas la propriété de l'AC

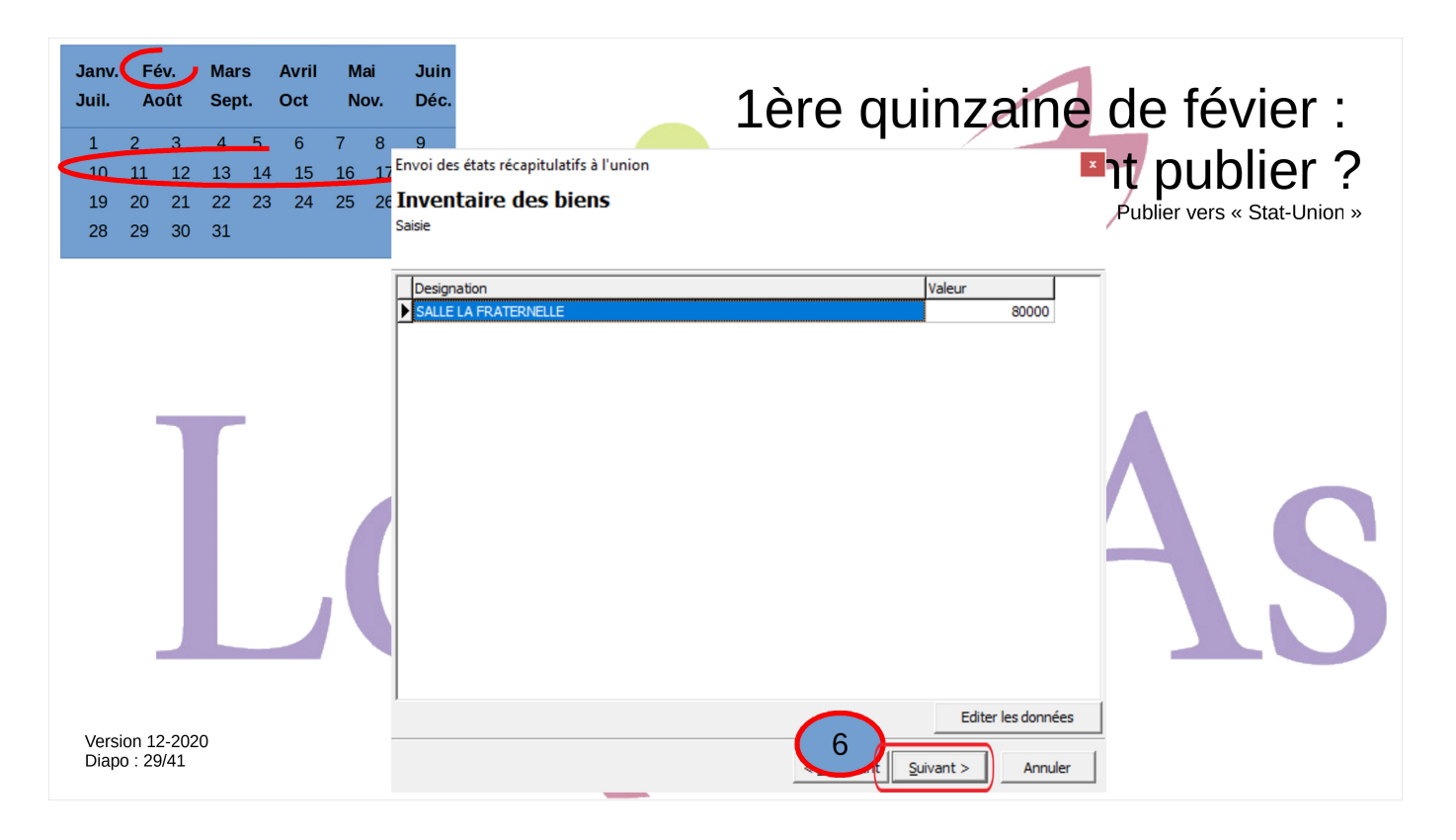

Le deuxième écran de cette série vous permet de saisir ou de mettre à jour les biens privés de l'association obtenus par acquisition, donation ou legs, ou construits par l'association cultuelle après 1906 (ce sont les biens en pleine propriété ou biens propres de l'AC)

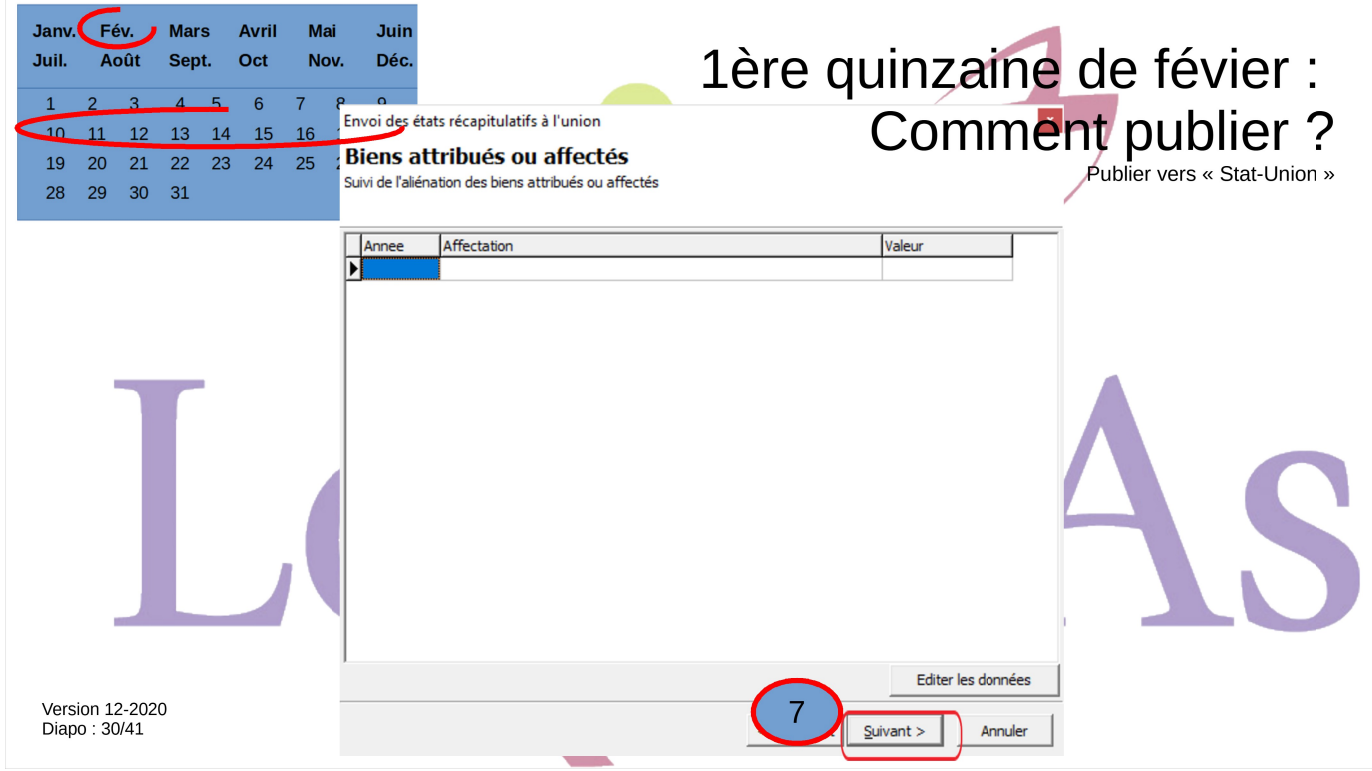

Dans le dernier écran, on s'occupe des biens attribués en 1906 à l'association cultuelle, détenus antérieurement à la Loi par les Établissements publics du culte ; l'association cultuelle est véritablement "propriétaire" du bâtiment (elle peut le vendre), sous certaines conditions.

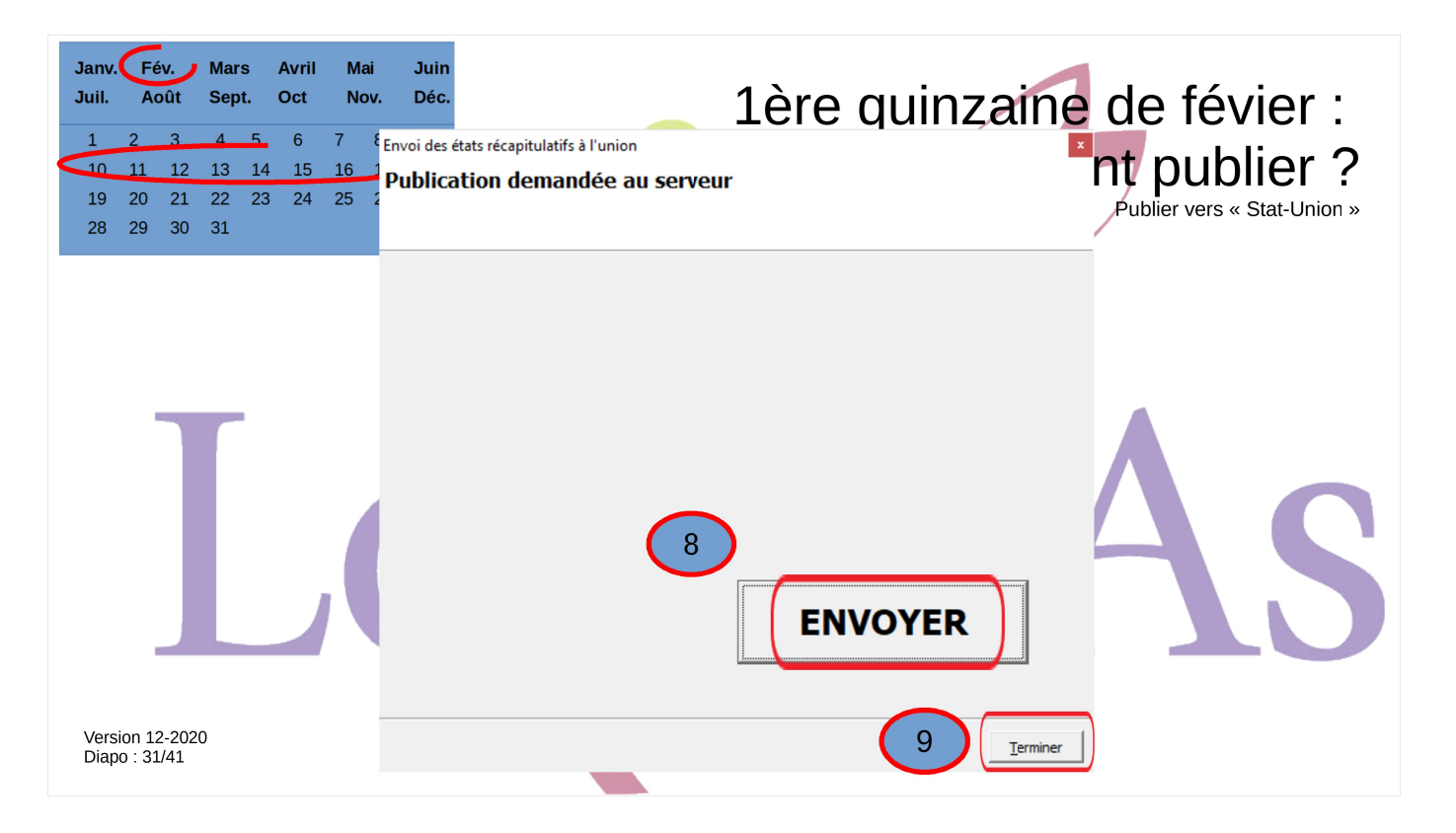

On arrive alors enfin à l'écran permettant d'envoyer, c'est-àdire de transférer les informations à Stat-Union.

Pour mémoire aucune information nominative, si ce n'est votre identité de « publieur », n'y est envoyée, pas plus d'ailleurs que le détail des saisies que vous avez faites dans LoGeAs.

Les seules informations envoyées sont les soldes des comptes (les balances) et les quelques informations extracomptables que nous venons de voir ensemble.

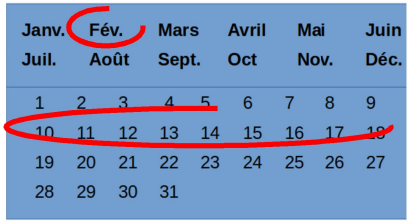

Diapo: 32/41

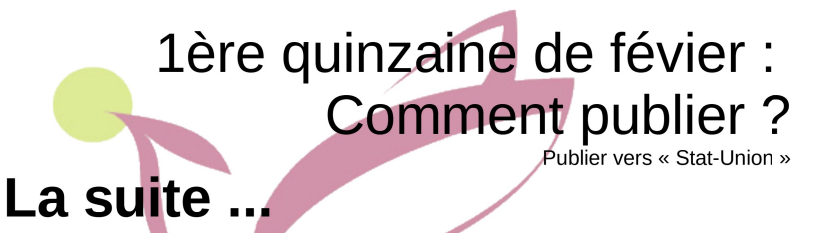

- Vous allez recevoir un premier mail indiquant que la plate-forme a recu les informations. Attention : ce mail n'indique pas que les données ont été acceptées
- · Puis un deuxième indiquant si l'import a bien été réalisé, ou s'il y a eu un problème Dans ce cas, prenez contact avec l'assistance si vous ne comprenez la raison
- · Par la suite l'analyseur régional (voir national) est susceptible de prendre contact avec yous ... Version 12-2020

Je me permets d'insister un peu sur la suite du cheminement car nous avons beaucoup de retours d'incompréhension sur le sujet.

Quelques minutes après la publication, vous recevrez un premier mail indiquant que la plate-forme à reçu les informations. J'insiste que ce mail n'indique pas que les données ont été acceptées !

Dans un délai qui peut être plus long selon la charge du serveur, un deuxième mail vous parviendra, qui concerne l'intégration des données par la plateforme.

Il peut être positif, dans ce cas pas de problème, ou négatif, la plupart du temps parce que la plate-forme ne vous reconnaît pas comme ayant le droit de publier. Pour publier il faut :

- Être le trésorier ou le président déclaré dans la base de l'Union pour cette structure
- Et comme le lien se fait au travers de l'adresse mail, il faut avoir donné très exactement la même adresse des deux cotés

Dernière étape : par la suite l'analyseur régional (voir national) est susceptible de prendre contact avec vous …

Pensez à republier si vous modifiez votre comptabilité.

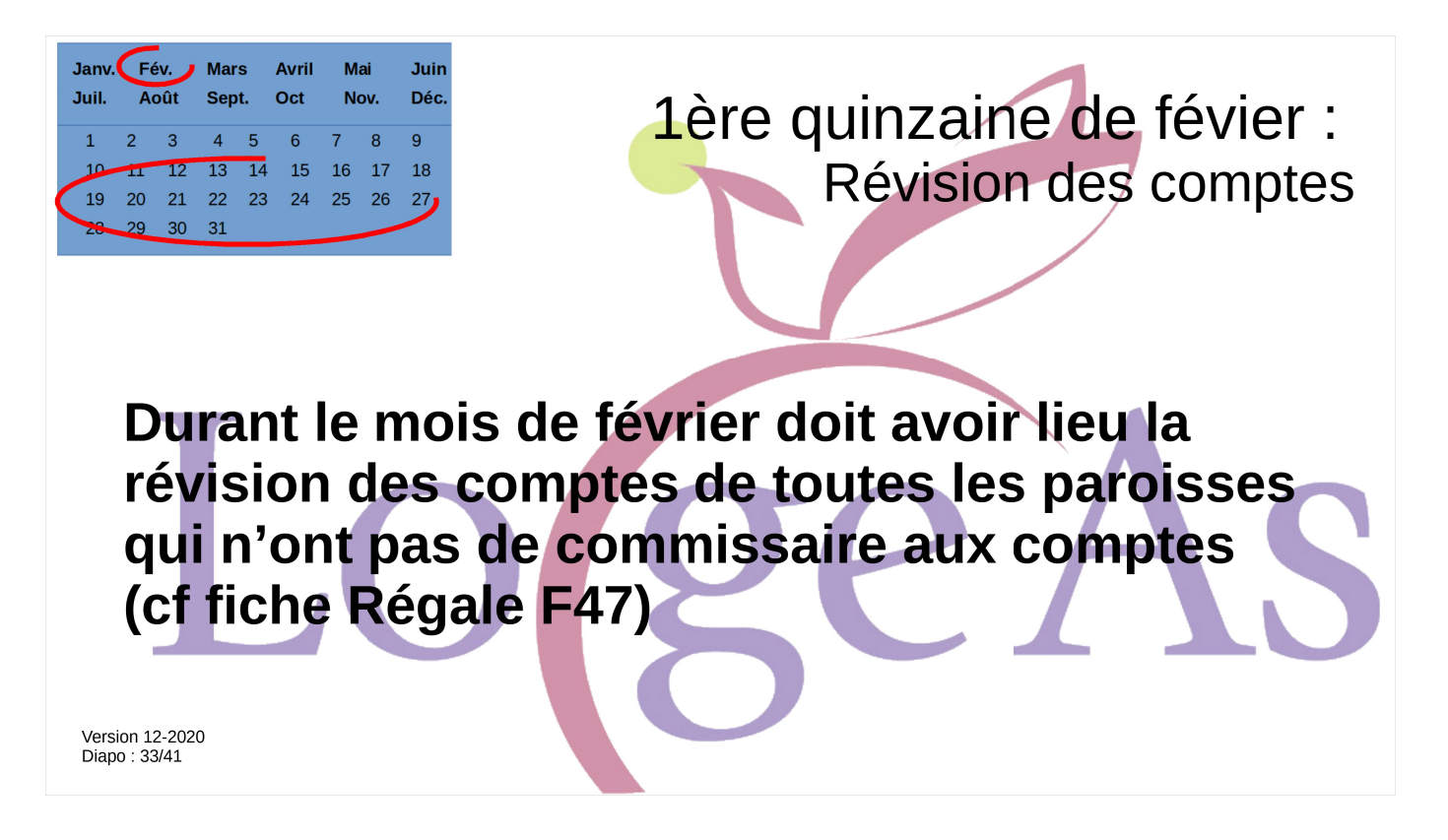

Durant le mois de février, dès que les comptes sont en cours de finalisation, il faut planifier la mise en place de la révision avec le réviseur (qui doit avoir été nommé par un CP, pour deux mandats maximum).

Il est possible, avec l'accord du CP, de donner à ce dernier l'accès direct à la base LoGeAs.

Le réviseur rend compte de sa mission pour la séance du conseil presbytéral qui arrête les comptes de l'exercice. A cette occasion, il lui remet :

- à destination des membres de l'assemblée générale, le rapport écrit de sa mission ;
- à destination uniquement des membres du conseil, le quide de révision, complété éventuellement de commentaires.

Il est recommandé au conseil presbytéral d'inviter le réviseur à la séance du conseil qui arrête les comptes.

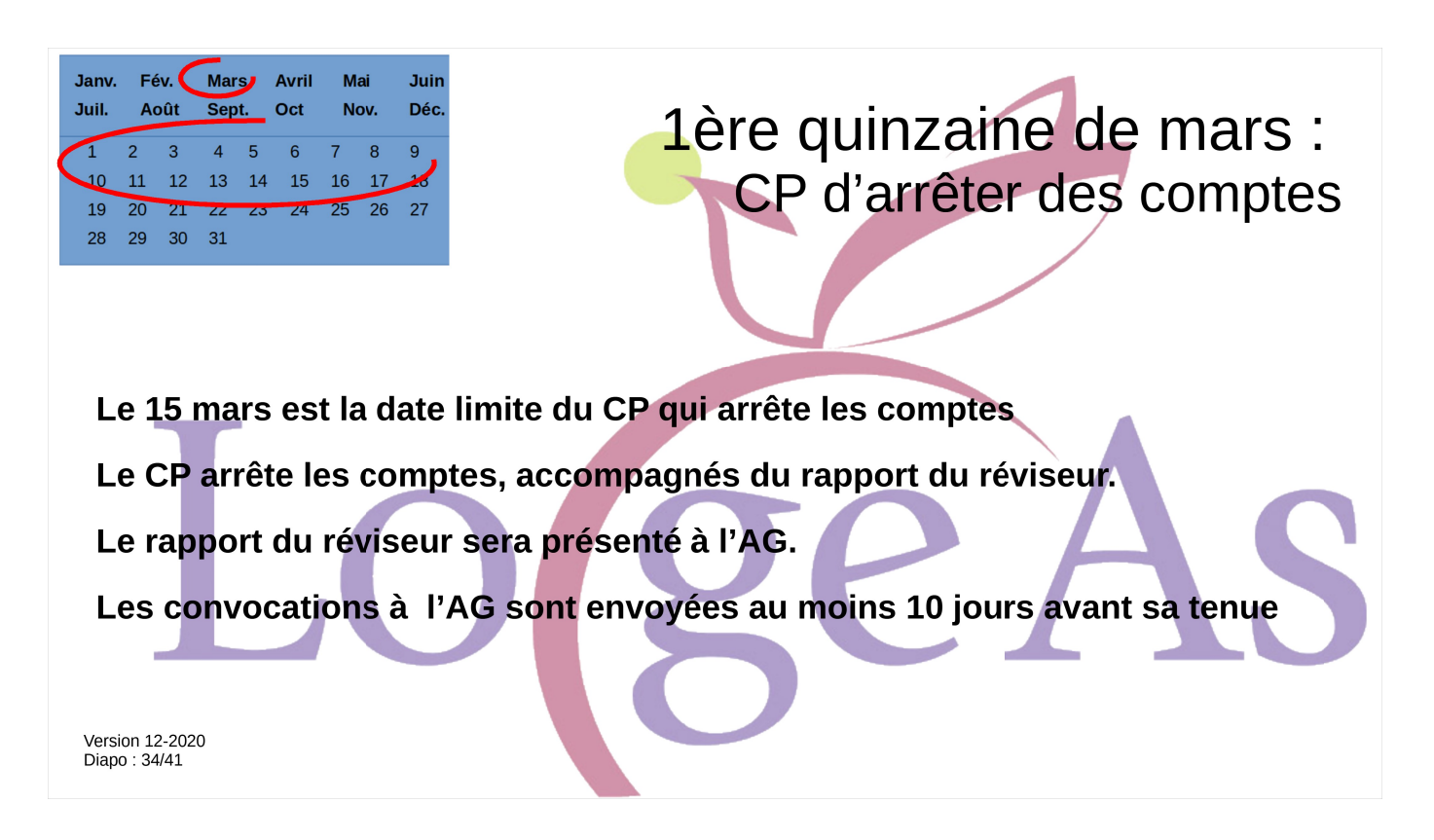

Normalement dans la suite logique des choses on réunit un conseil presbytéral spécial dit « d'arrêter des comptes », qui donne le feu vers de la clôture.

Contrairement à ce que nous entendons parfoi,s les comptes présentés à l'AG sont bien des comptes arrêtés, c'est-à-dire finalisés, clôturés.

Il est bien que ce conseil valide aussi, si ce n'est déjà fait :

- Le budget du nouvel exercice
- L'affectation du résultat de l'exercice, nous allons y revenir

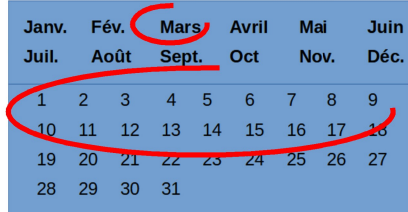

# 1ère quinzaine de mars : **Émission des reçus fiscaux**

Pour pouvoir émettre les reçus fiscaux il faut

- 1) avoir fini et vérifié toutes écritures qui s'y reportent
- 2) « valider » ces écritures, ce qui aura pour conséquence de les rendre non modifiables (obligation comptable)

#### Pour ce faire on peut soit :

- « Valider » uniquement les écritures s'y reportant
- · Clôturer tout l'exercice comptable

Version 12-2020 Diapo: 35/41

C'est aussi durant cette période que l'on va préparer les reçus fiscaux. Nous avons mis en place un module spécifique sur le sujet « C8 Émission des reçus fiscaux avec LoGeAs », mais il faut garder à l'esprit que pour émettre les reçus fiscaux il faut :

- avoir finalisé et vérifié toutes les écritures qui s'y reportent
- « valider » ces écritures, ce qui aura pour conséquence de les rendre non modifiables, il s'agit d'une obligation comptable. Un reçu emis ne peut pas être modifié.

Pour « Valider » les écritures liées aux reçus on peut

- « Valider » uniquement les écritures s'y reportant
- Clôturer tout l'exercice comptable

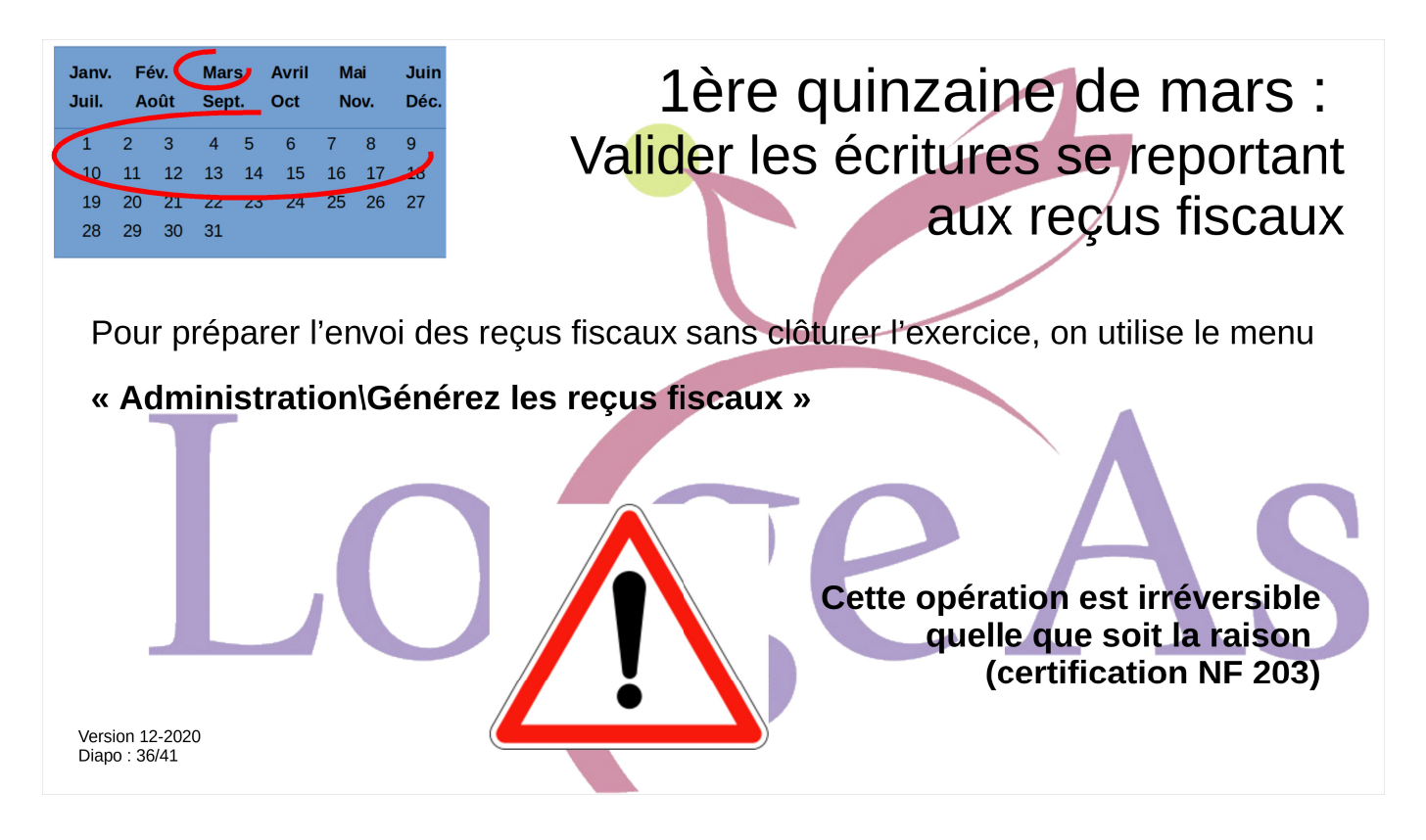

Valider uniquement les écritures permet de continuer à pouvoir vérifier voir modifier les autres écritures par exemple si votre vérificateur n'a pas fini, ou si le CP de clôture n'a pas encore eu lieu.

La manipulation en elle même est facile, il suffit d'utiliser le menu

## « Administration\Générez les reçus fiscaux »

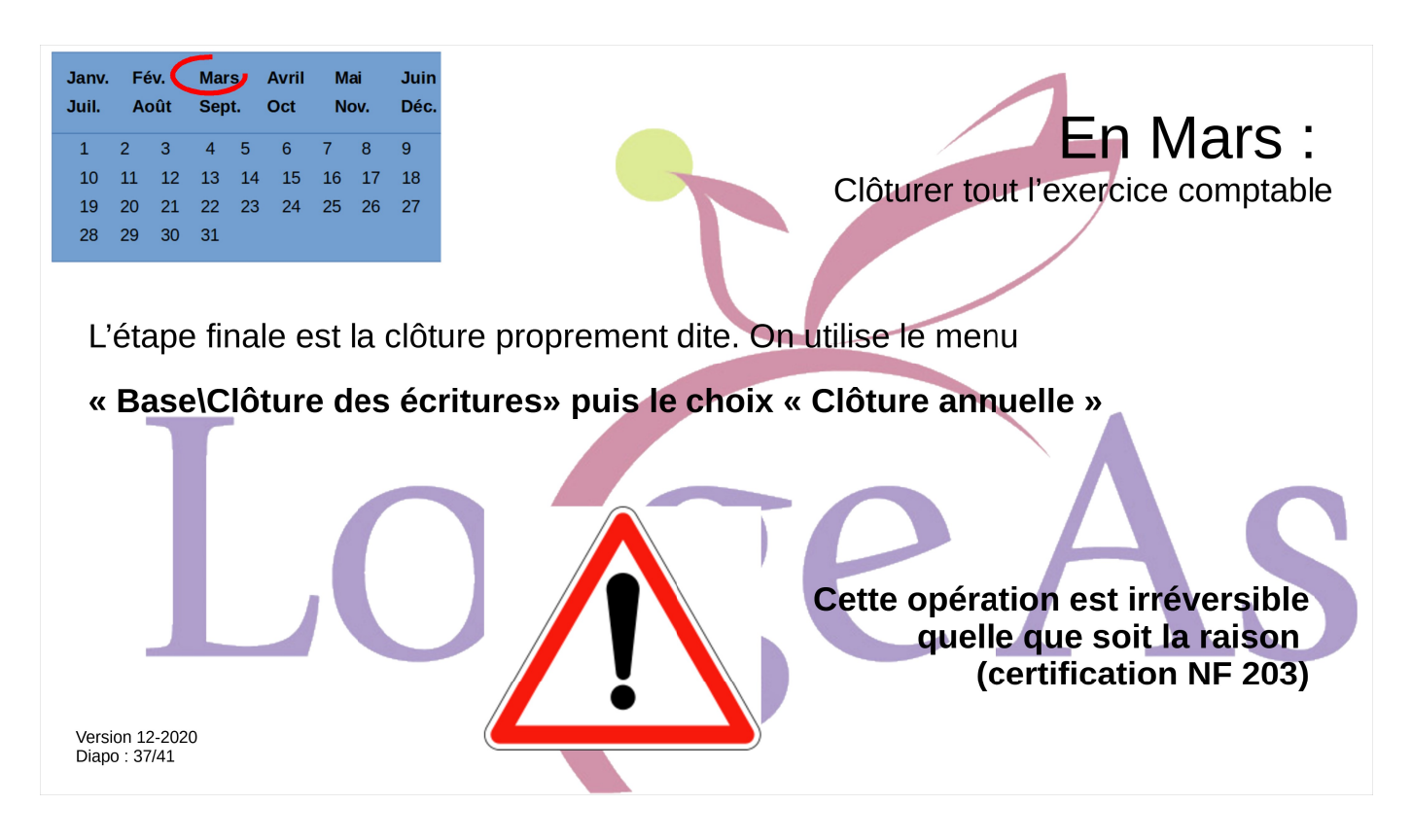

L'autre solution, et de toute façon vous serez obligé de le faire à terme, est de faire la clôture annuelle. Il s'agit là aussi d'une obligation comptable, qui se justifie par le fait qu'un document comptable finalisé et émis ne doit plus pourvoir être modifié.

Attention cette manipulation est irréversible quelle qu'en soit la raison.

Là aussi la manipulation est facile : on utilise le menu

« Base\Clôture des écritures» puis le choix « Clôture annuelle »

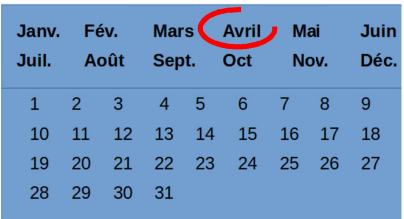

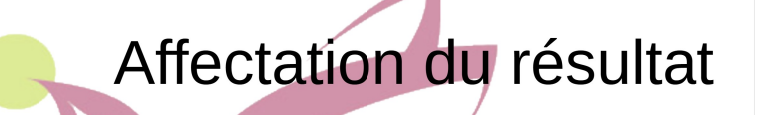

Une fois la clôture de l'ancien exercice réalisée, on peut faire l'affectation du résultat sur le nouvel exercice :

« Utilitaire\Saisie Comptable\Ecriture d'affectation du résultat »

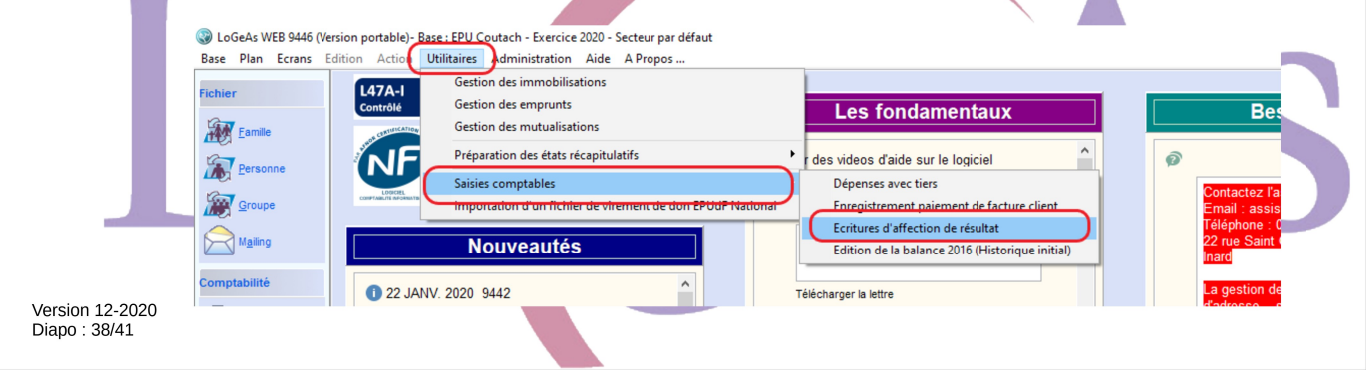

Je ne vais pas m'étendre sur ce qu'est le résultat comptable, qui est, dans le cas le plus simple, la différence entre recettes et dépenses sur l'ancien exercice.

Si vous n'avez ni appel aux dons pour un projet particulier, ni décision spécifique de l'AG, vous pouvez utiliser le menu Utilitaire\Saisie Comptable\Ecriture d'affectation du résultat»

Si ce sujet n'est pas clair pour vous, je vous invite à suivre les modules

C5 - Les réserves comptables (débutant)

C10 - Préparer l'affectation du résultat d'exploitation N dans les cas complexes

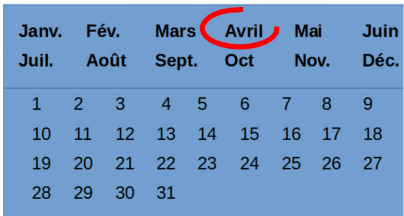

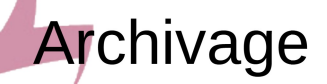

- Il s'agit d'une étape importante, trop souvent oubliée :
	- Imprimez sous forme papier : le grand livre, la balance, l'état financier et analytique, les journaux (à partir du dossier Etats de fin d'année (clôture)), joignez y l'état de rapprochement bancaire
	- Réalisez une archive fiscale, qui peut être mise sur une clef **USB par exemple**
- · Faites un dossier d'archive en y joignant vos pièces Justificatives, vos relevés de banque classés... Diapo: 39/41

Je ne vais pas m'étendre sur ce qu'est le résultat comptable, qui est, dans le cas le plus simple, la différence entre recettes et dépenses sur l'ancien exercice.

Si vous n'avez ni appel aux dons pour un projet particulier, ni décision spécifique de l'AG, vous pouvez utiliser le menu Utilitaire\Saisie Comptable\Ecriture d'affectation du résultat»

Si ce sujet n'est pas clair pour vous, je vous invite à suivre les modules

C5 - Les réserves comptables (débutant)

C10 - Préparer l'affectation du résultat d'exploitation N dans les cas complexes

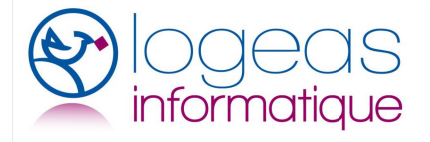

## Petit guide des bonnes pratiques comptables

- 1) Je fais ma comptabilité à partir des pièces, pas du relevé de banque
- 2) Je fais mon rapprochement bancaire à chaque relevé et dans l'écran « pointage »
- 3) Je ne compense pas mes écritures comptables
- 4) Je passe mes écritures d'affectation de résultat après mon assemblée générale

5) Je fais des sauvegardes hors de mon ordinateur après Version 12-2022 aque séance de travail Diapo: 40/41

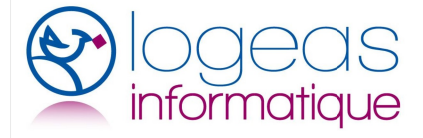

## Petit guide des bonnes pratiques comptables

6) Je vérifie le « feu rouge » et je règle les problèmes au fur et à mesure

7) J'ai un problème, un doute : je contacte l'assistance

8) Je ne crée pas de nouveaux comptes en dehors de mon plan de référence

9) Je crée mes nouvelles familles/organisations à partir de l'écran personne (sauf si elles ne comprennent pas de personnes)

Version 12-2020 Diapo: 41/41